# **Аппарат для сварки оптического волокна ILSINTECH KF4 PLUS**

# **Руководство пользователя**

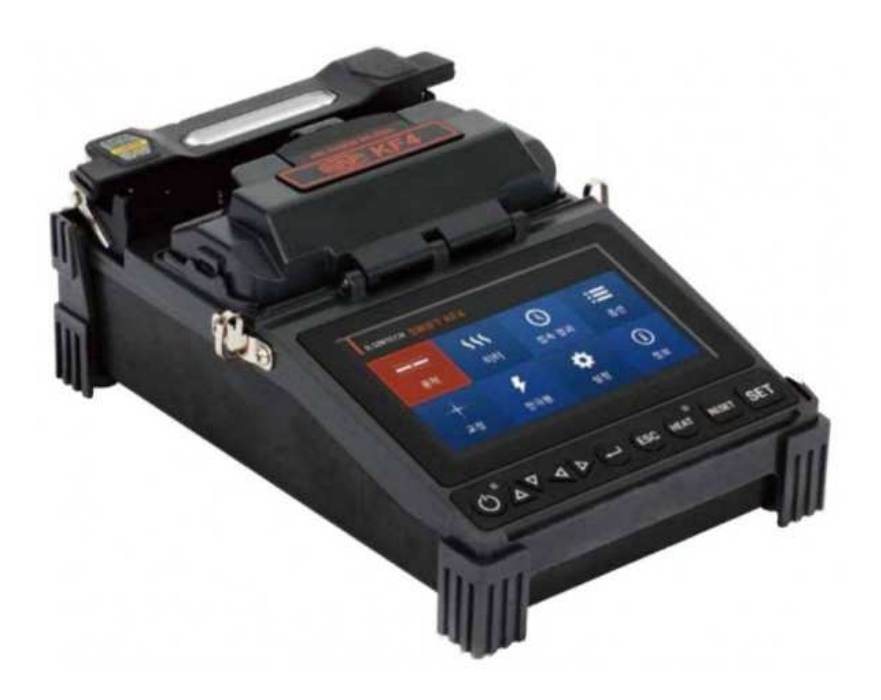

Перед использованием сварочного аппарата ILSINTECH KF4 PLUS внимательно прочитайте это руководство.

**© Ilsintech © ИМАГ, 2016** Адаптированный перевод на русский язык - компания **ИМАГ**. Копирование и иное воспроизведение любым способом данного документа и его частей без разрешения **ИМАГ** запрещены. Компании **Ilsintech** и **ИМАГ** оставляют за собой право без уведомления вносить изменения в описание продуктов.

## **Содержание**

D,

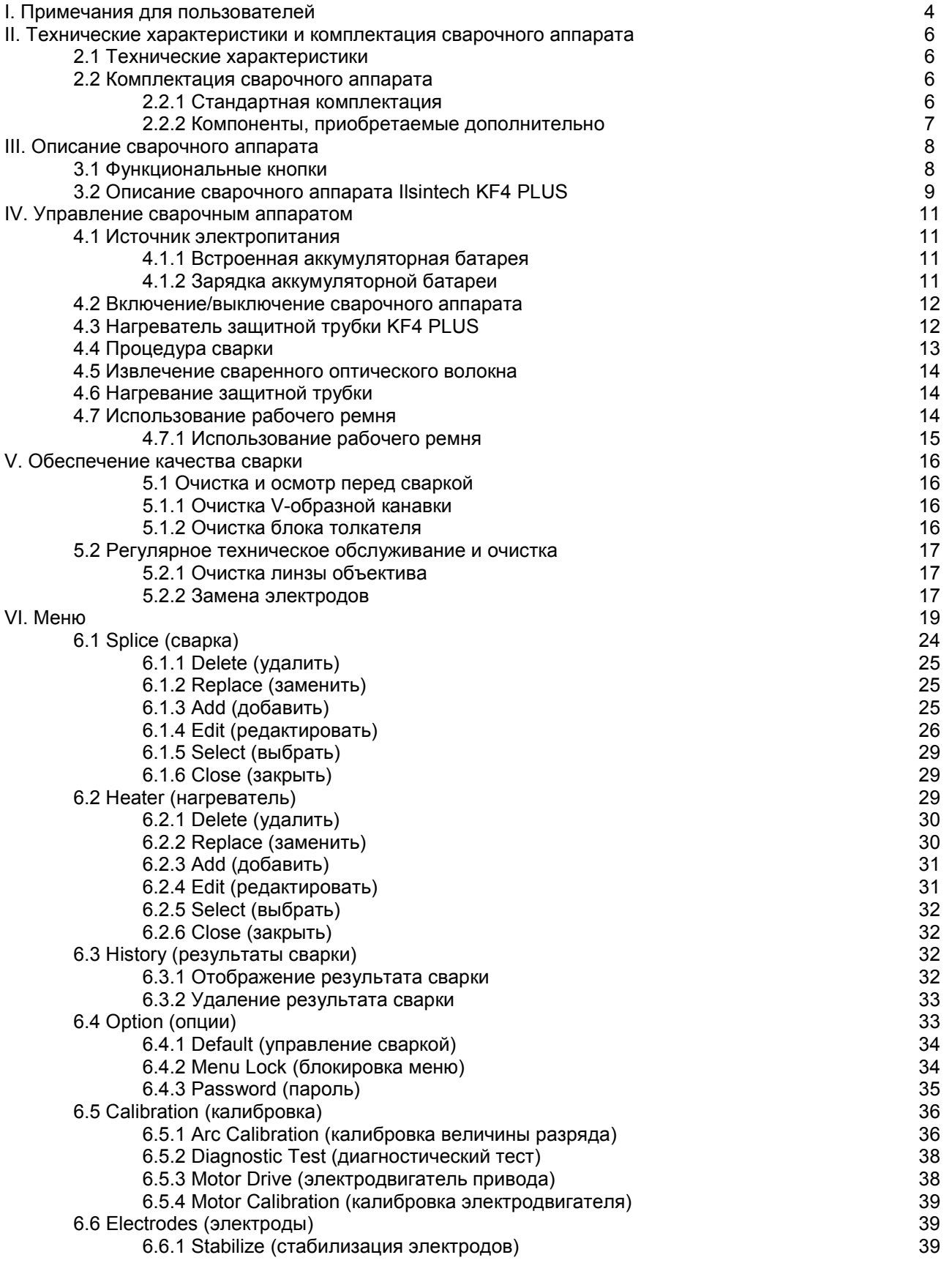

**© Ilsintech © ИМАГ, 2016**

Адаптированный перевод на русский язык - компания **ИМАГ**. Копирование и иное воспроизведение любым способом данного документа и его частей без разрешения **ИМАГ** запрещены. Компании **Ilsintech** и **ИМАГ** оставляют за собой право без уведомления вносить изменения в описание продуктов.

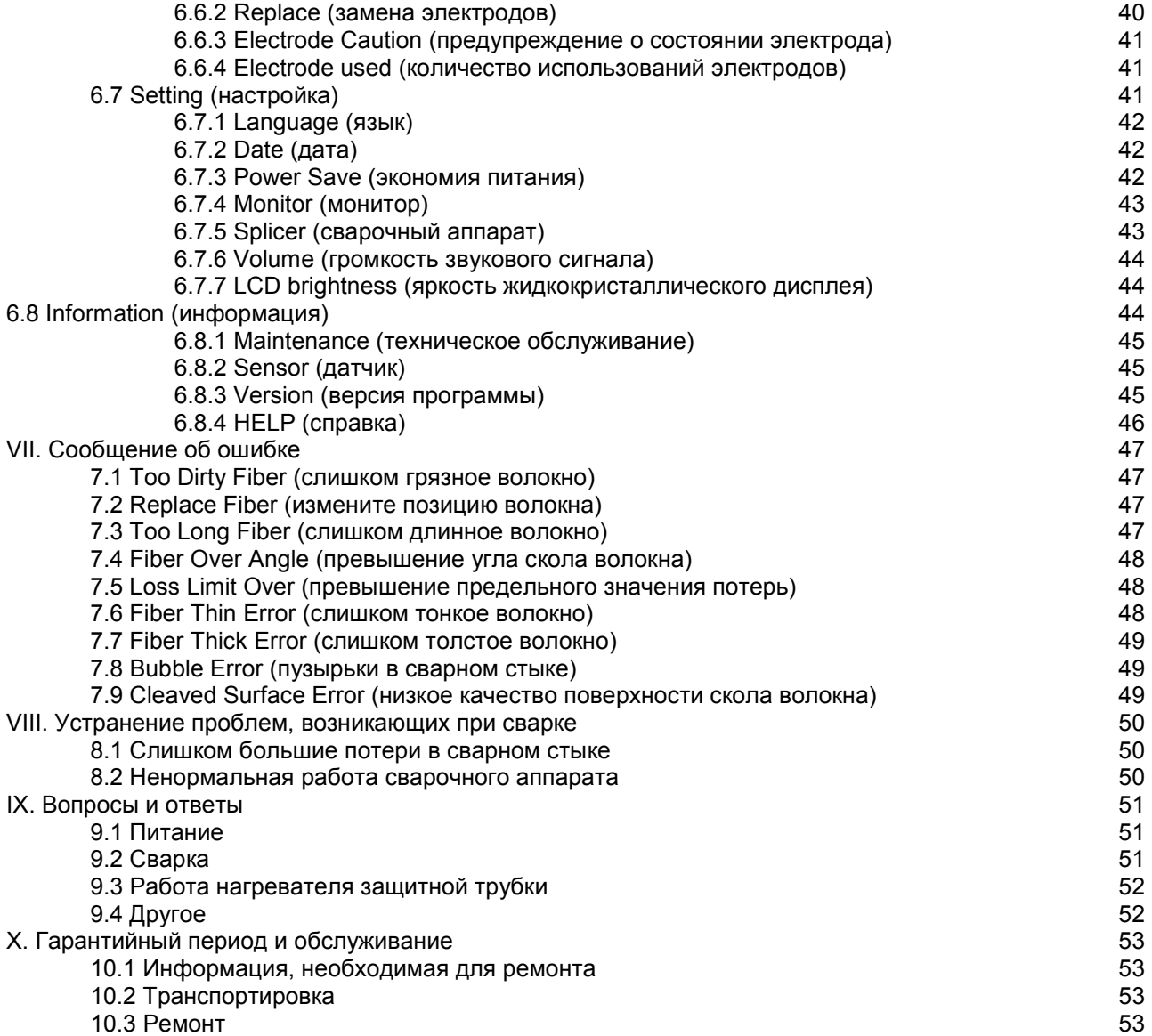

## **I. Примечания для пользователей**

Сварочный аппарат Ilsintech KF4 PLUS разработан и изготовлен для обеспечения удобства пользователя при выполнении работ в помещении или вне помещения; управлять этим аппаратом легко и просто. Однако всем пользователям настоятельно рекомендуется внимательно прочитать данное руководство по эксплуатации перед использованием сварочного аппарата Ilsintech KF4 PLUS . Это позволит избежать любых несчастных случаев и поломок, так как неправильное обращение со сварочным аппаратом очень опасно. В данном руководстве приводится вся информация, которая необходима для безопасной сварки оптических волокон.

Постоянно храните это руководство рядом со сварочным аппаратом.

Компания Ilsintech не несет никакой ответственности за ранения людей, повреждение имущества и поломку самого сварочного аппарата из-за его неправильного использования или внесения изменений в его конструкцию.

#### **Предупреждения**

- Если при использовании сварочного аппарата Ilsintech KF4 PLUS возникают описанные ниже условия, пожалуйста, немедленно выключите его и обратитесь к производителю.
	- o Дым, неприятный запах, шум или перегревание.
	- o Внутрь корпуса аппарата попала жидкость или инородные объекты.
	- o Сварочный аппарат был уронен или поврежден
- Используйте только входящий в комплект сварочного аппарата Ilsintech KF4 PLUS кабель электропитания. Использование кабеля электропитания, не подходящего для данного аппарата по параметрам, может привести к возгоранию, поражению электрическим током или ранению пользователя.
- Когда сварочный аппарат Ilsintech KF4 PLUS включен, не дотрагивайтесь до его электродов. Высокое напряжение и температура электродов могут привести к поражению электрическим током или ожогам.
- Подключите входящий в комплект кабель питания переменного тока к аккумуляторной батарее. При подключении штекера убедитесь, что на разъеме нет пыли или мусора. Ненадежное подключение кабеля может вызвать появление дыма, поражение электрическим током, возгорание или повреждение самого сварочного аппарата, что способно привести к серьезному ранению или смерти пользователя.
- Используйте подходящее напряжение электропитания. На адаптер переменного тока можно подавать напряжение переменного тока 100 – 240 В частотой 50 – 60 Гц. Проверяйте напряжение источника электропитания переменного тока перед его использованием. Чрезмерно высокое значение напряжения или частоты могут привести к серьезным ранениям, поражению электрическим током, поломке оборудования и даже смерти пользователя. Проверяйте выходное напряжение переменного тока тестером, прежде чем использовать его для подачи на сварочный аппарат. Проверку источника электропитания следует проводить регулярно. Следите за тем, чтобы кабель электропитания сильно не нагревался и не подвергался механическим воздействиям; не тяните за кабель электропитания с большой силой. Использование поврежденного кабеля может привести к возгоранию или ранениям людей. Всегда используйте трехпроводный кабель электропитания. Не используйте двухпроводный кабель или двухконтактную вилку.
- Не касайтесь вилки кабеля электропитания, самого кабеля или сварочного аппарата влажными руками. Это может привести к поражению электрическим током.
- Не разбирайте адаптер переменного тока, аккумулятор или сварочный аппарат Ilsintech KF4 PLUS . Внесение изменений в конструкцию аппарата может привести к возгоранию, поражению электрическим током или ранениям. При использовании аккумуляторной батареи соблюдайте следующие инструкции:
	- o Использование неподходящей аккумуляторной батареи (не предоставленной компаниейпроизводителем сварочного аппарата) может привести к проявлению дыма, повреждению устройства, ожогам, серьезным ранениям или даже смерти.
	- o Не бросайте аккумуляторную батарею в огонь.
	- o Не заряжайте аккумуляторную батарею рядом с открытым пламенем.
	- o Не подвергайте аккумуляторную батарею сильным ударам.

**Стр. 4 из 54** Адаптированный перевод на русский язык - компания **ИМАГ**. Копирование и иное воспроизведение любым способом данного документа и его частей без разрешения **ИМАГ** запрещены. Компании **Ilsintech** и **ИМАГ** оставляют за собой право без уведомления вносить изменения в описание продуктов.

⊿ Группа Компаний ИМАГ

- o Если аккумуляторная батарея заряжается не полностью или после двух часов заряда не включается зеленый светодиодный индикатор, немедленно прекратите заряд и обратитесь в компанию Ilsintech для ремонта.
- $\circ$  Не ставьте никакие предметы на адаптер переменного тока во время заряда.
- Используйте только входящий в комплект адаптер переменного тока. Не используйте кабель электропитания или аккумуляторную батарею другого типа. Резкое повышение электрического тока может привести к травмам или повреждению оборудования.
- Не используйте сварочный аппарат Ilsintech KF4 PLUS в присутствии легковоспламеняющихся жидкостей или взрывоопасных газов. Используемая в сварочном аппарате электрическая дуга может привести к возгоранию или взрыву.
- Не проводите очистку сварочного аппарата Ilsintech KF4 PLUS сжатым воздухом или сжатым газом.
- Перед переноской футляра с аппаратом с помощью ремня проверяйте ремень на отсутствие повреждений или следов износа. Падение футляра из-за обрыва ремня может привести к повреждению сварочного аппарата или ранению людей.
- При работе со сварочным аппаратом всегда надевайте защитные очки. Попадание фрагментов волокна в глаза или на кожу может быть очень опасным.
- Не используйте сварочный аппарат Ilsintech KF4 PLUS в местах со слишком высокой окружающей температурой, около источников тепла или открытого пламени. Это может привести к ранениям или повреждению оборудования.

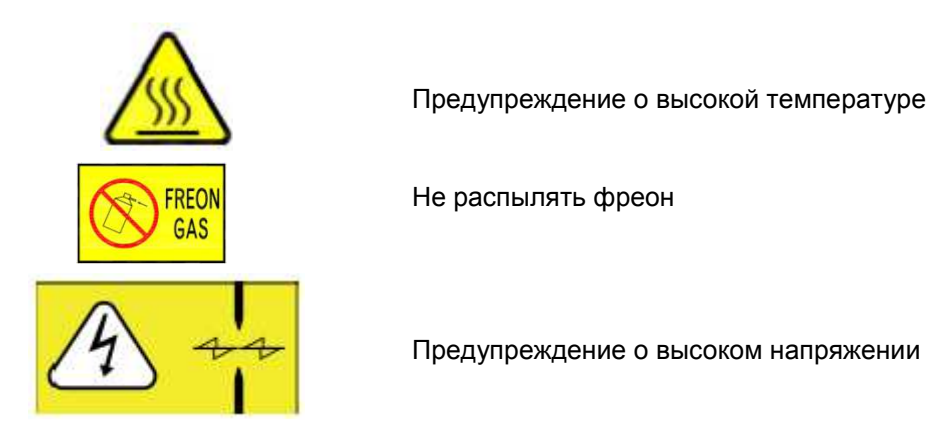

#### **Внимание**

- Не дотрагивайтесь до защитной трубки или нагревателя защитной трубки во время использования термоусадки или сразу же после ее выполнения. Эти поверхности очень горячие и прикосновение к ним может вызвать ожоги.
- Не ставьте сварочный аппарат Ilsintech KF4 PLUS на неустойчивую поверхность. Аппарат может упасть, сломаться или нанести травмы людям.
- Сварочный аппарат Ilsintech KF4 PLUS необходимо точно регулировать и настраивать. Следите за тем, чтобы аппарат не подвергался сильным ударам. Для переноски и хранения используйте входящий в комплект футляр. Он защитит сварочный аппарат от повреждения, воздействия влаги, вибрации и ударов во время хранения и транспортировки.
- Регулярно заменяйте электроды и при обращении с ними соблюдайте следующие инструкции:
	- o Используйте только указанные электроды.
	- o Правильно устанавливайте новые электроды в сварочный аппарат.
	- o Заменяйте электроды только парами.
- Если не следовать приведенным выше инструкциям, сварочный аппарат может формировать неправильную дугу, что способно привести к повреждению оборудования или ухудшению качества сварки.
- Для очистки линзы объектива, V-образной канавки, жидкокристаллического монитора и корпуса сварочного аппарата не используйте никакие химические средства, кроме чистого этилового спирта (не ниже 96%). В противном случае возможна размытость, обесцвечивание, повреждение или ухудшение рабочих характеристик аппарата.
- Не храните сварочный аппарат Ilsintech KF4 PLUS в условиях экстремально высокой температуры или влажности. Это может привести к его повреждению.

• С технической точки зрения сварочный аппарат Ilsintech KF4 PLUS должен проверять только квалифицированный специалист; в противном случае имеется риск возгорания или поражения электрическим током. При возникновении любых проблем обращайтесь для ремонта и обслуживания в компанию Ilsintech.

## **II. Технические характеристики и комплектация сварочного аппарата**

### **2.1 Технические характеристики**

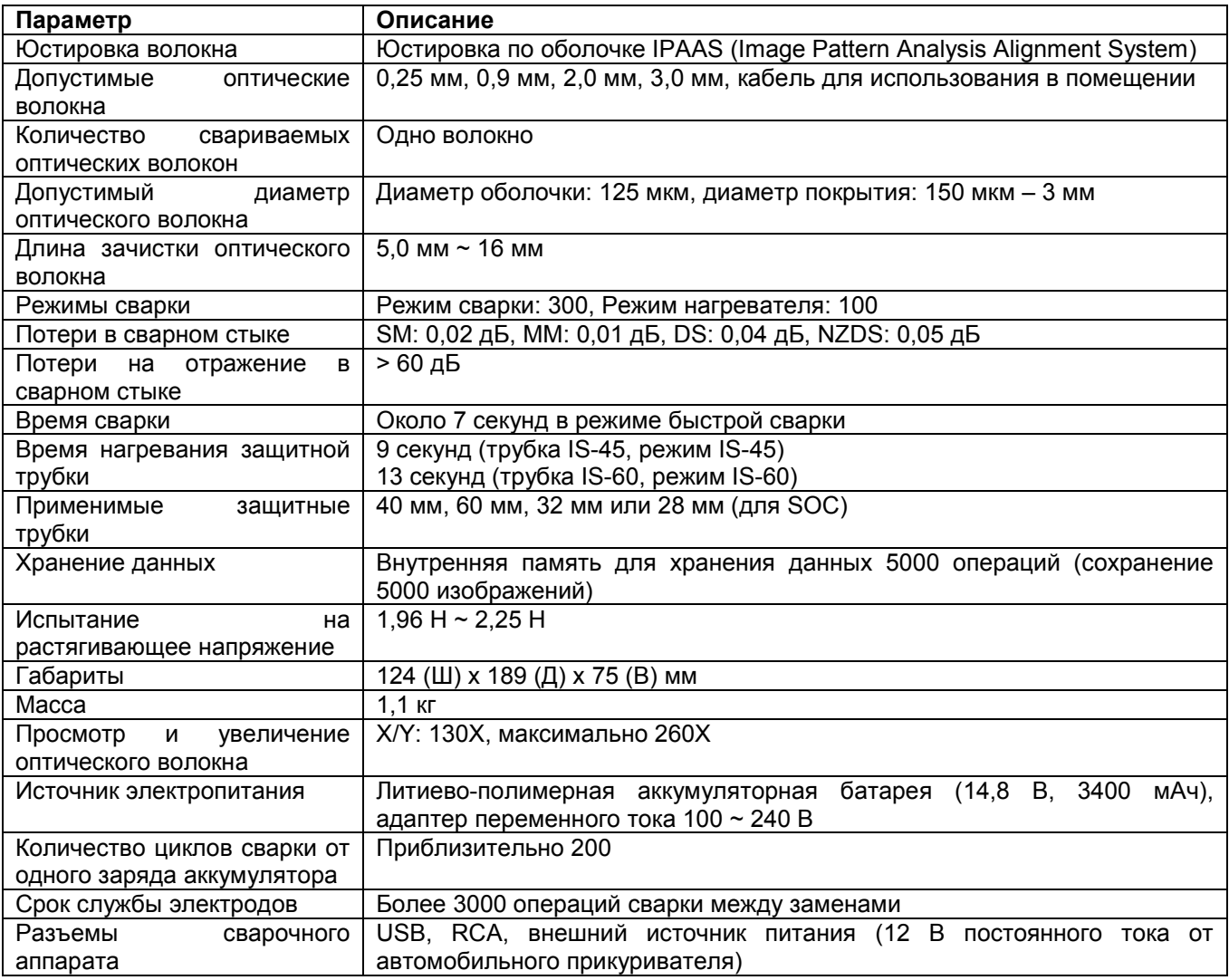

### **2.2 Комплектация сварочного аппарата**

#### **2.2.1 Стандартная комплектация**

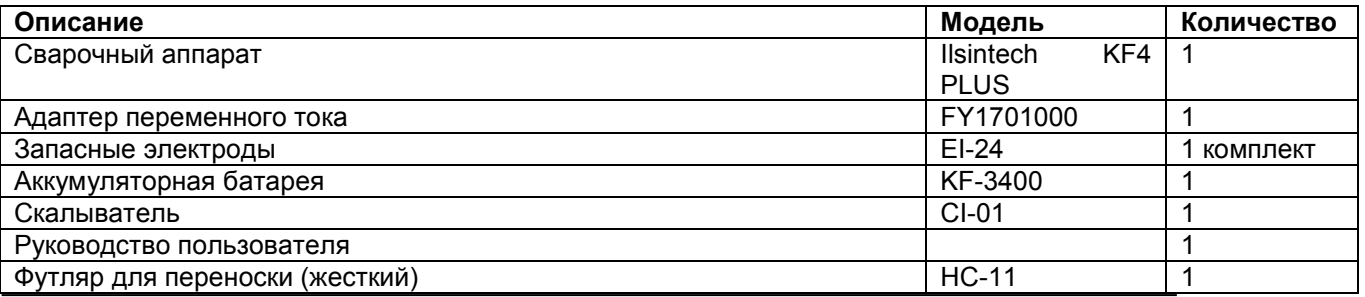

**© Ilsintech © ИМАГ, 2016** Адаптированный перевод на русский язык - компания **ИМАГ**. Копирование и иное воспроизведение любым способом данного документа и его частей без разрешения **ИМАГ** запрещены. Компании **Ilsintech** и **ИМАГ** оставляют за собой право без уведомления вносить изменения в описание продуктов.

*Москва, 111250, а/я 40, E-mail: info@emag.ru, www.emag.ru*  ىر

### **2.2.2 Компоненты, приобретаемые дополнительно**

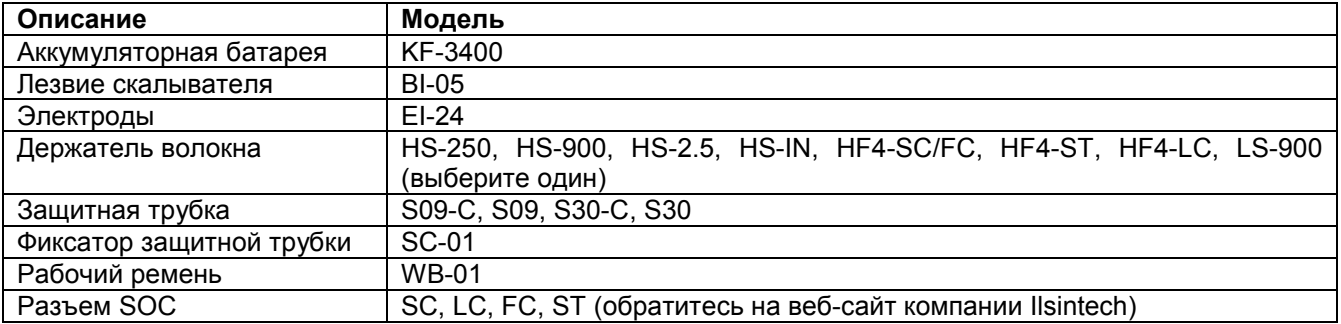

# **III. Описание сварочного аппарата**

## **3.1 Функциональные кнопки**

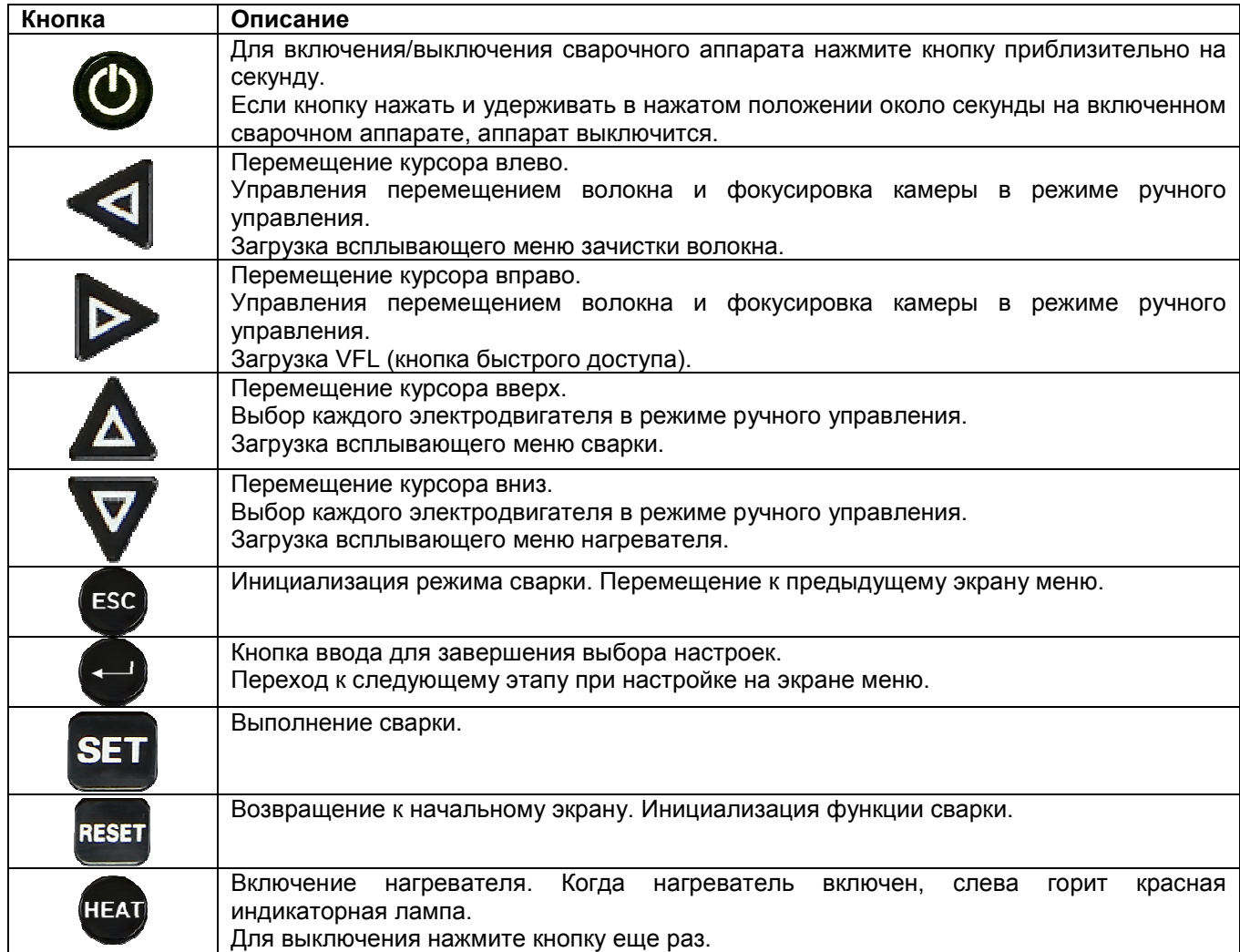

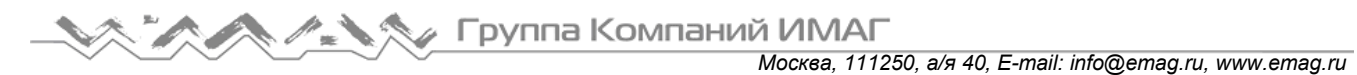

## **3.2 Описание сварочного аппарата Ilsintech KF4 PLUS**

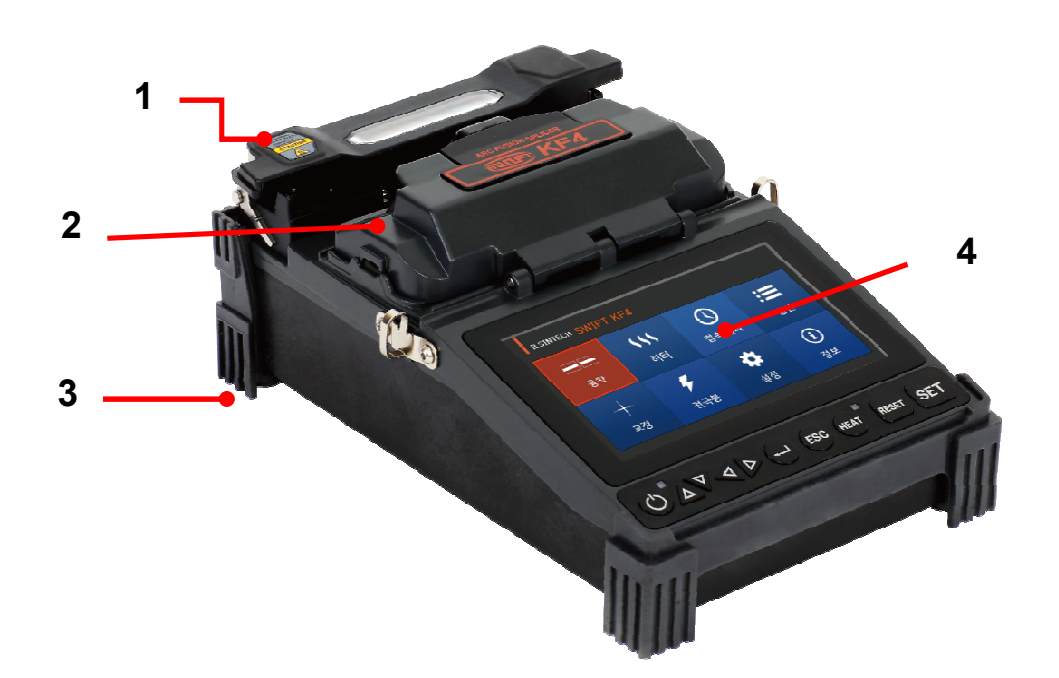

- 1. Нагреватель защитной трубки
- 2. Ветрозащитная крышка
- 3. Аккумуляторная батарея
- 4. Монитор

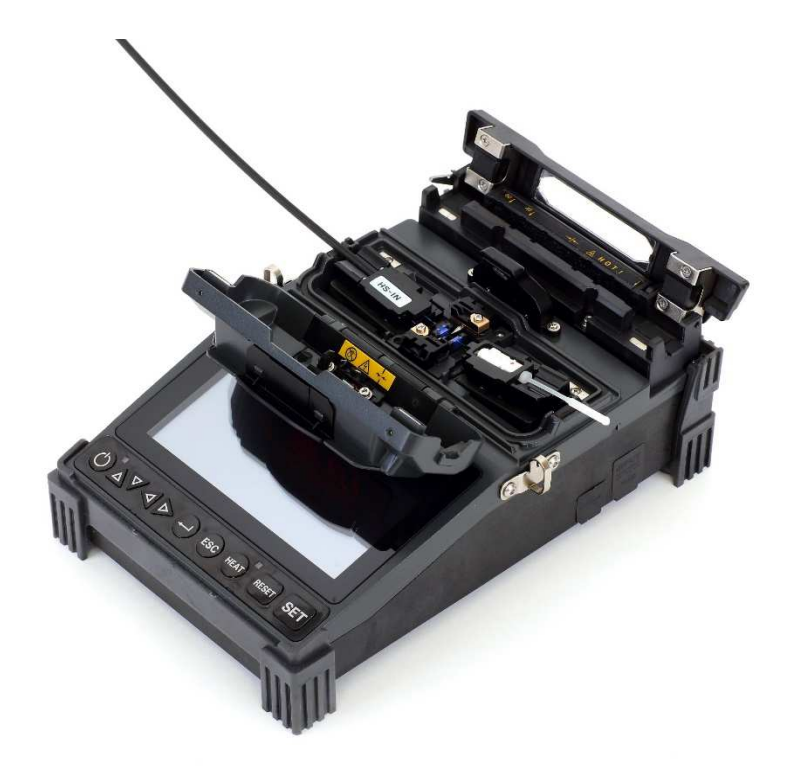

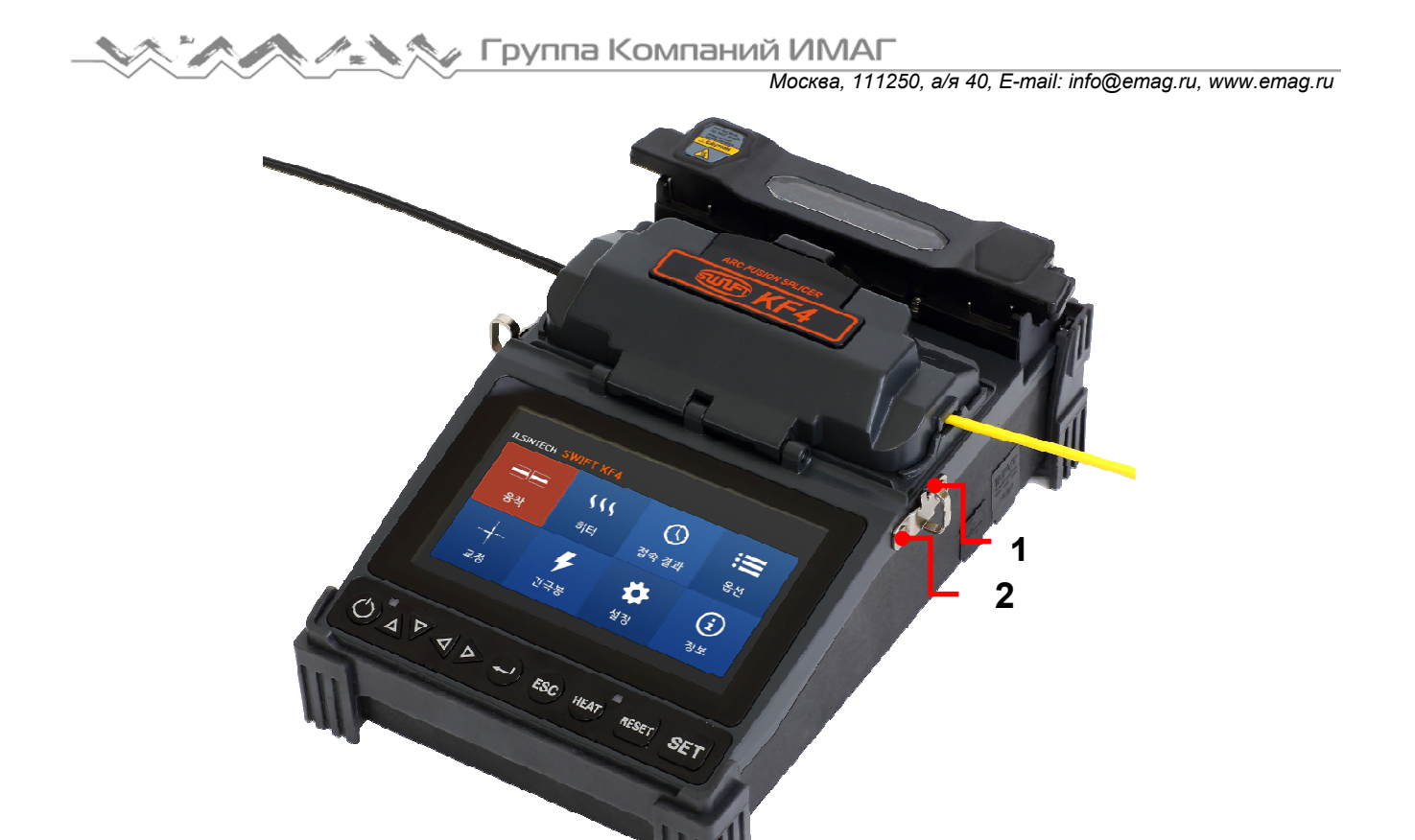

- 1. Вход постоянного тока/вход зарядного устройства
- 2. Разъем USB

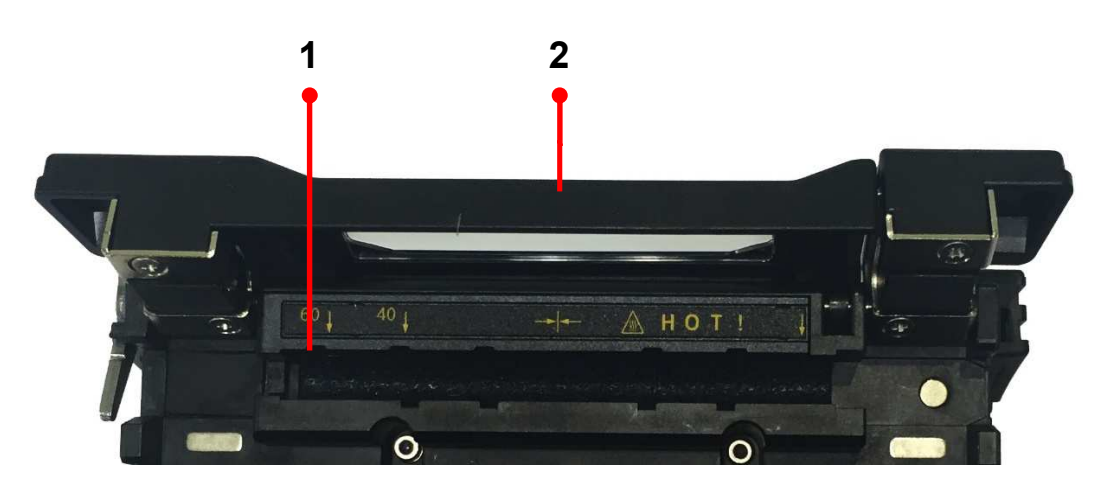

- 1. Нагреватель
- 2. Крышка нагревателя

## **IV. Управление сварочным аппаратом**

Начальный экран сварочного аппарата Ilsintech KF4 PLUS показан на рисунке ниже. Чтобы обеспечить высокоточную сварку, важно выбрать правильный режим сварки и режим нагревания. Основная информация о сварочном аппарате Ilsintech KF4 PLUS отображается на начальном экране. Перед сваркой убедитесь, что выбран подходящий режим.

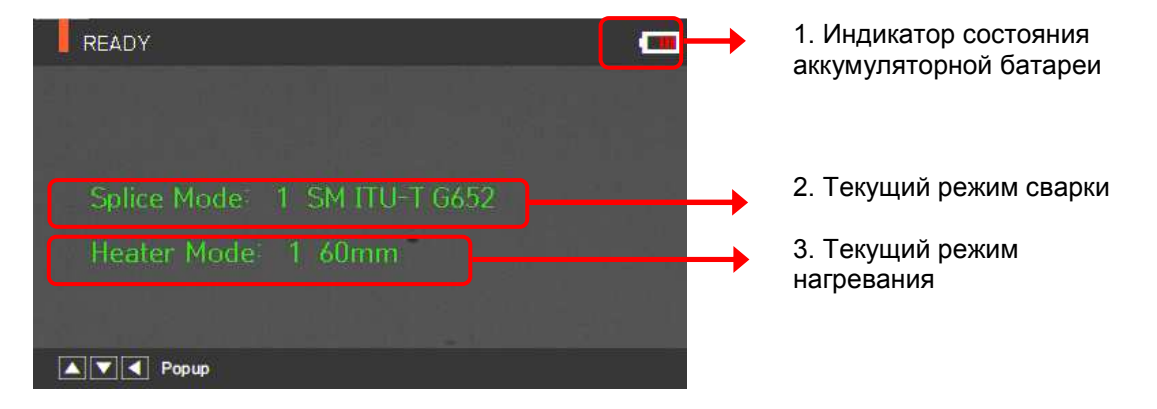

### **4.1 Источник электропитания**

Аккумуляторная батарея установлена в батарейный отсек сварочного аппарата. Для замены аккумуляторной батареи ослабьте болты на нижней крышке. Пожалуйста, будьте аккуратны при удалении аккумуляторной батареи из батарейного отсека.

#### **4.1.1 Встроенная аккумуляторная батарея**

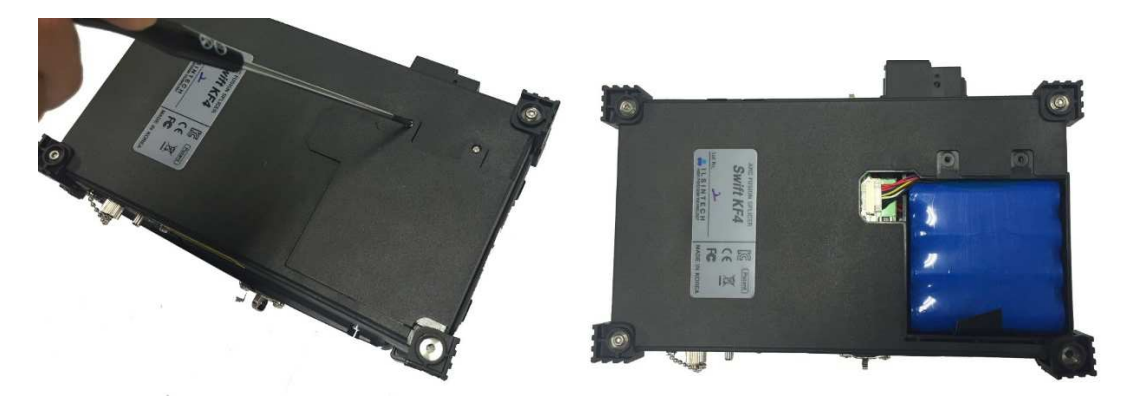

#### **4.1.2 Зарядка аккумуляторной батареи**

Проверьте правильность напряжения и частоты источника электропитания и подключите кабель выхода постоянного тока адаптера переменного тока к разъему на аккумуляторной батарее.

По завершении зарядки светодиодный индикатор на аккумуляторной батарее загорится зеленым цветом, и подача питания прекратится. Аккумуляторная батарея имеет схему защиты, которая предотвращает чрезмерный разряд или перезаряд. Активация схемы защиты приводит к прекращению подачи питания. Для отключения схемы защиты и восстановления подачи питания снова подключите штекер постоянного тока к разъему на аккумуляторе.

руппа Компаний ИМАГ

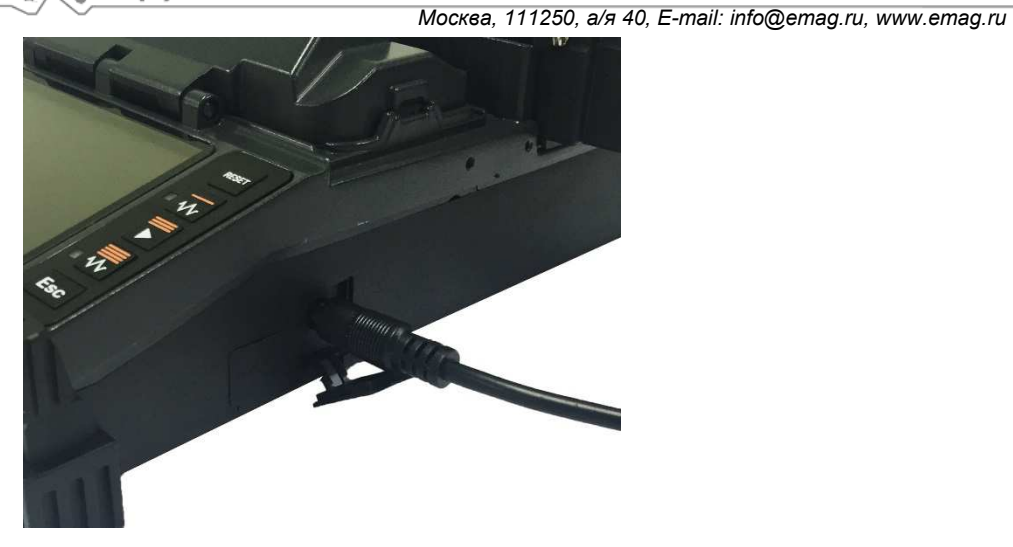

### **4.2 Включение/выключение сварочного аппарата**

Для включения сварочного аппарата Ilsintech KF4 PLUS нажмите кнопку и удерживайте ее в нажатом состоянии около секунды, не открывая крышку ветрозащитного экрана. После инициализации всех функций сварочного аппарата, включая его электродвигатели, откроется показанный ниже начальный экран. Для обеспечения высококачественной сварки важно выбрать правильный режим сварки и нагревания. Текущие режимы сварки и нагревания отображаются в нижней части этого экрана.

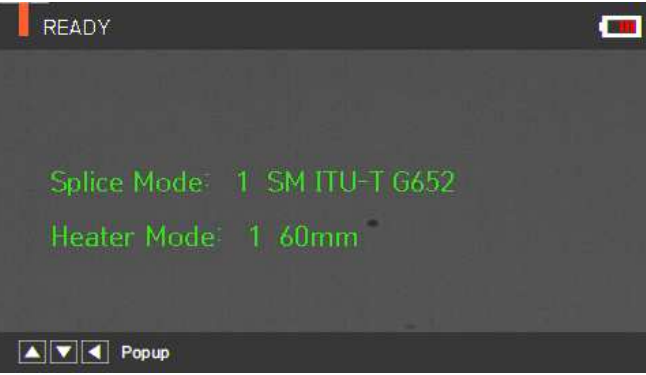

## **4.3 Нагреватель защитной трубки KF4 PLUS**

Нагреватель защитной трубки сварочного аппарата KF4 PLUS обеспечивает армирование и герметизацию места сварки одного оптического волокна.

В месте сварки оптического волокна должна быть обеспечена необходимая герметичность.

Вставленное в защитную трубку оптическое волокно необходимо правильно поместить в нагреватель. Для термоусадки трубки нужно закрыть крышку нагревателя.

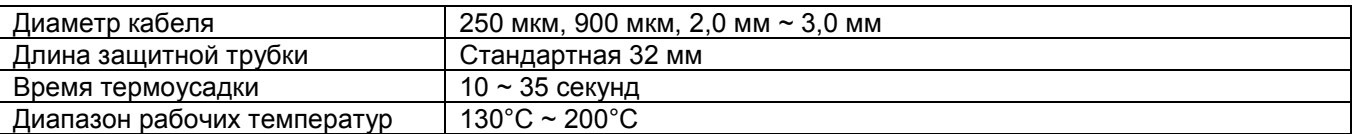

1. Для начала работы откройте крышку нагревателя.

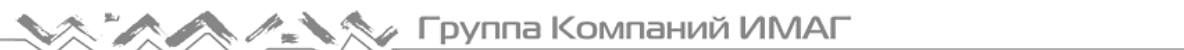

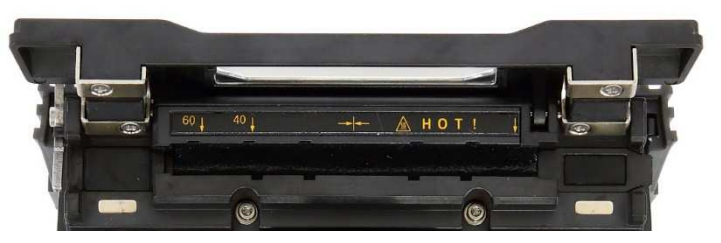

2. Установите защитную трубку на область сварки оптического волокна. Убедитесь, что центр защитной трубки находится на месте сварки волокон. Вставьте оптическое волокно внутрь нагревателя. В случае термоусадки защитной трубки у соединителя расположите его с правой стороны нагревателя и вставьте трубку в нагреватель как можно плотнее.

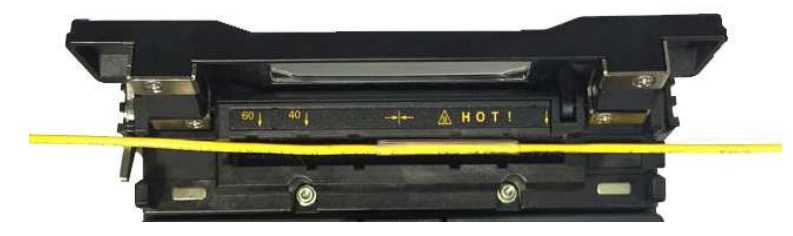

3. После загрузки оптического волокна включите нагреватель, нажав кнопку . (Время нагревания 20 секунд.)

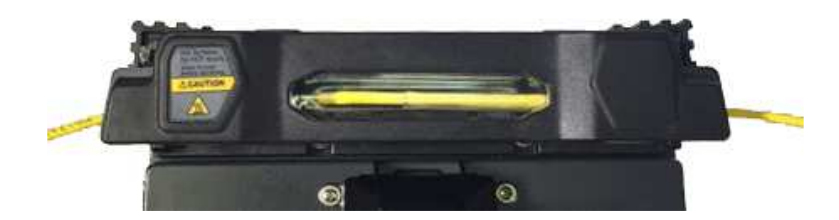

- 4. По завершении охлаждения откройте крышку и выньте оптическое волокно с термоусаженной защитной трубкой.
- Правильное расположение волокон сокращает время нагревания.

### **4.4 Процедура сварки**

Наблюдение за состоянием волокна и качеством его скалывания осуществляется с помощью системы обработки изображения сварочного аппарата Ilsintech KF4 PLUS . Однако для обеспечения максимально высокого качества сварки также потребуется визуальная проверка пользователем. В автоматическом режиме процедура сварки начинается автоматически при закрывании ветрозащитной крышки.

- 1. Помещенные в сварочный аппарат волокна перемещаются ближе друг к другу и останавливаются. После выполнения очищающего разряда волокна снова выравниваются. Затем сварочный аппарат проверяет угол скола каждого оптического волокна, состояние торца оптических волокон и наличие загрязнений. Если измеренный угол скола превышает предварительно заданное предельное значение или обнаруживается повреждение поверхности торца волокна, на экране появляется сообщение об ошибке. В этот момент процесс сварки останавливается. Даже если подобное сообщение об ошибке не появляется на экране, рекомендуется проверять состояние торца волокна визуально.
- 2. После проведения проверки оптические волокна выравниваются по оболочке. Измеренные значения отклонения оболочки от одной оси можно посмотреть на экране.
- 3. По завершении юстировки волокон выполняется сварка с помощью дугового разряда.

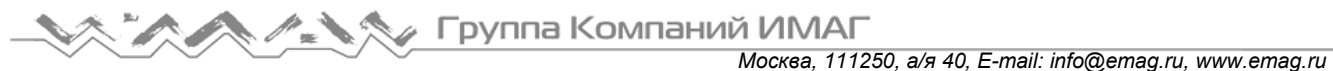

4. После завершения процесса сварки на экране появляется значение измеренных потерь в сварном стыке. На значение потерь влияют элементы ошибки. И эти элементы также влияют на оценку и расчет значения. Расчет значения базируется на таких факторах измерения, как MFD. Если рассчитанное значение потерь выше предварительно установленного предельного значения, на экране появляется сообщение об ошибке. Также сообщение об ошибке может появляться в случае ненормального состояния волокна в месте стыка - слишком тонкое или толстое волокно или обнаружены пузырьки воздуха. Если результат сварки при наблюдении на экране кажется неудовлетворительным, рекомендуется повторить процедуру сварки.

5. Для сохранения результатов сварки используется следующая процедура. По завершении сварки результаты сохраняются автоматически.

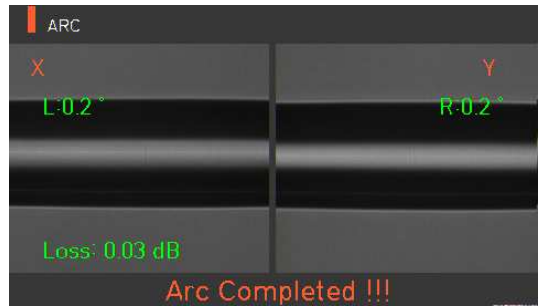

#### **4.5 Извлечение сваренного оптического волокна**

- 1. Откройте крышку нагревателя защитной трубки.
- 2. Откройте ветрозащитную крышку.
- 3. Возьмитесь за левое оптическое волокно и откройте левый держатель волокна.
- 4. Откройте правый держатель оптического волокна.
- 5. Удерживая обе стороны сваренного волокна, аккуратно извлеките его из сварочного аппарата Ilsintech KF4 PLUS .

## **4.6 Нагревание защитной трубки**

- 1. Переместите центр защитной трубки на место сварки. Убедитесь в наличии внутри трубки армирующего элемента; армирующий элемент должен находиться внизу трубки.
- 2. Поместите защитную трубку в центр нагревателя.
- 3. Натяните оптическое волокно вниз, как показано на рисунке, чтобы крышка нагревателя защитной трубки закрылась автоматически.

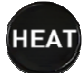

- 4. Чтобы начать термоусадку трубки, нажмите кнопку .
- 5. По завершении нагревания защитной трубки светодиодный индикатор погаснет.
- 6. Откройте крышку нагревателя и выньте оптическое волокно. Не прикасайтесь к защитной трубке и деталям нагревателя сразу же после нагрева.
- 7. Убедитесь, что внутри защитной трубки нет пузырьков, мусора или пыли.

## **4.7 Использование рабочего ремня**

Рабочий ремень для сварочного аппарата Ilsintech KF4 PLUS является дополнительным устройством, позволяющим облегчить работу пользователя в полевых условиях, например, в кабельном колодце или на столбе телефонной сети.

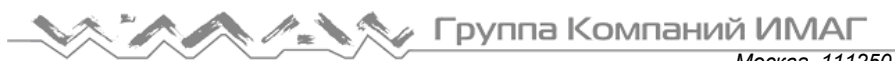

### **4.7.1 Использование рабочего ремня**

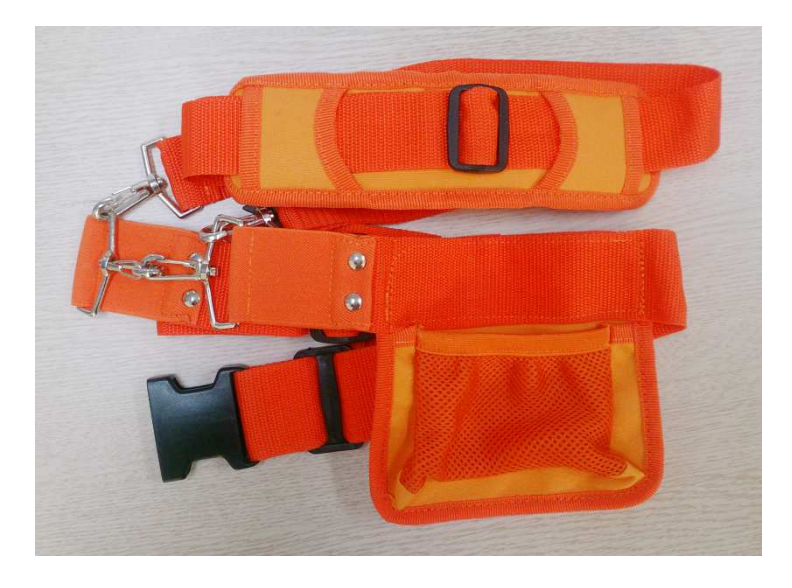

Компоненты рабочего ремня

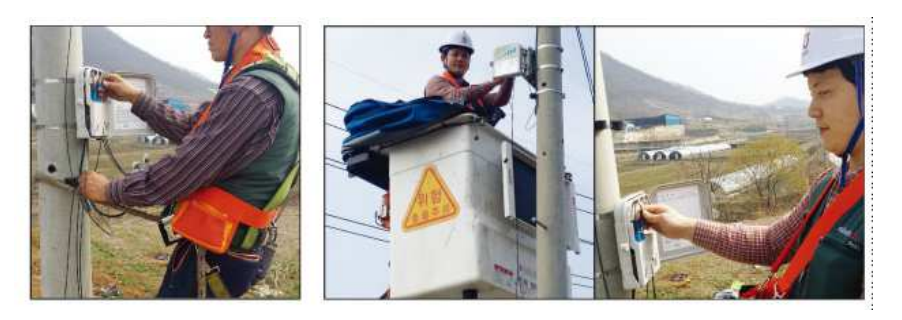

**© Ilsintech © ИМАГ, 2016**

## **V. Обеспечение качества сварки**

### **5.1 Очистка и осмотр перед сваркой**

#### **5.1.1 Очистка V-образной канавки**

Любой мусор внутри V-образной канавки будет отрицательно влиять на качество сварки оптического волокна. Таким образом, очень важно периодически осматривать V-образную канавку и почаще очищать ее, как описано ниже.

- 1. Откройте ветрозащитную крышку.
- 2. Очистите V-образную канавку ватным тампоном, смоченным в спирте или другом подходящем чистящем средстве. Затем удалите остатки спирта из V-образной канавки чистым и сухим ватным тампоном.
- 3. Если загрязнения внутри V-образной канавки не удаляются ватным тампоном, используйте кончик сколотого оптического волокна. Затем повторите шаг 2.

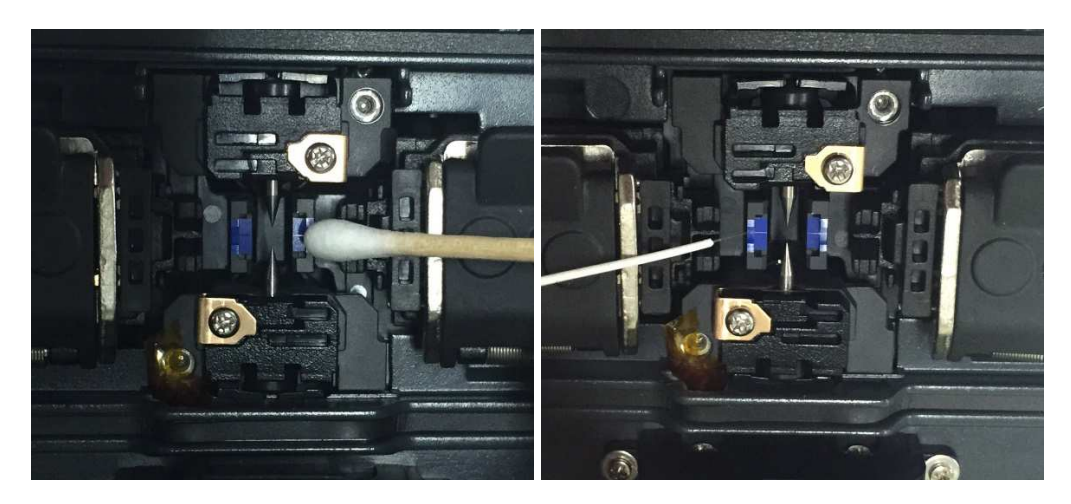

#### **5.1.2 Очистка блока толкателя**

Любые оставшиеся в блоке толкателя загрязнения могут отрицательно повлиять на его функционирование и привести к плохой сварке оптических волокон. Таким образом, важно часто проводить осмотр и регулярно очищать этот блок.

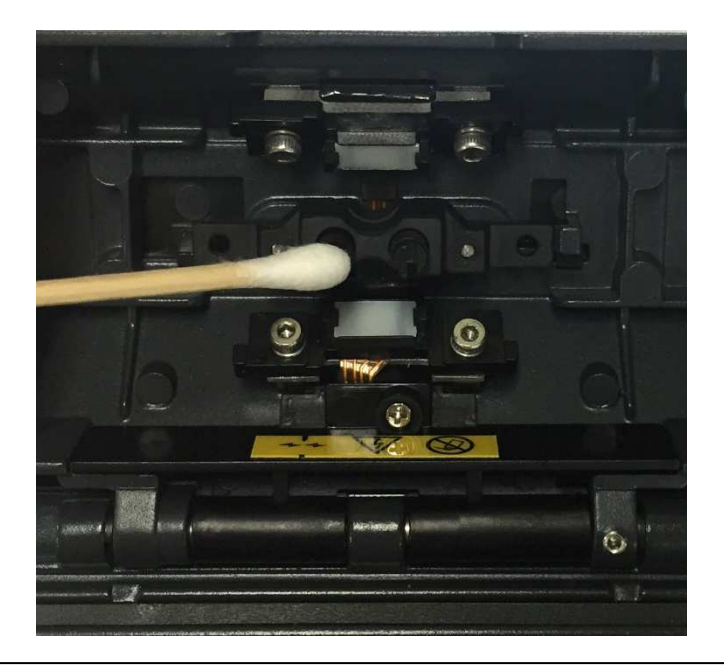

#### **5.2 Регулярное техническое обслуживание и очистка**

Для поддержания высокого качества работы сварочного аппарата решающее значение имеет регулярное проведение осмотра и очистки.

#### **5.2.1 Очистка линзы объектива**

Загрязнение поверхности линзы объектива может привести к ошибочному определению положения сердцевины оптического волокна; результатом чего может стать повышение потерь в сварном стыке. Поэтому линзы двух объективов следует регулярно очищать. В противном случае к поверхности может прилипнуть пыль, которую в конечном итоге невозможно будет удалить. Следовательно, проводите очистку как можно чаще, как указано ниже.

- 1. Перед очисткой линз выключите сварочный аппарат.
- 2. Отсоедините электроды.
- 3. Протрите объектив круговым движением от центра мягким ватным тампоном, смоченным в спирте, как показано на рисунке ниже. Удалите остатки спирта с поверхности линзы сухим и чистым ватным тампоном.

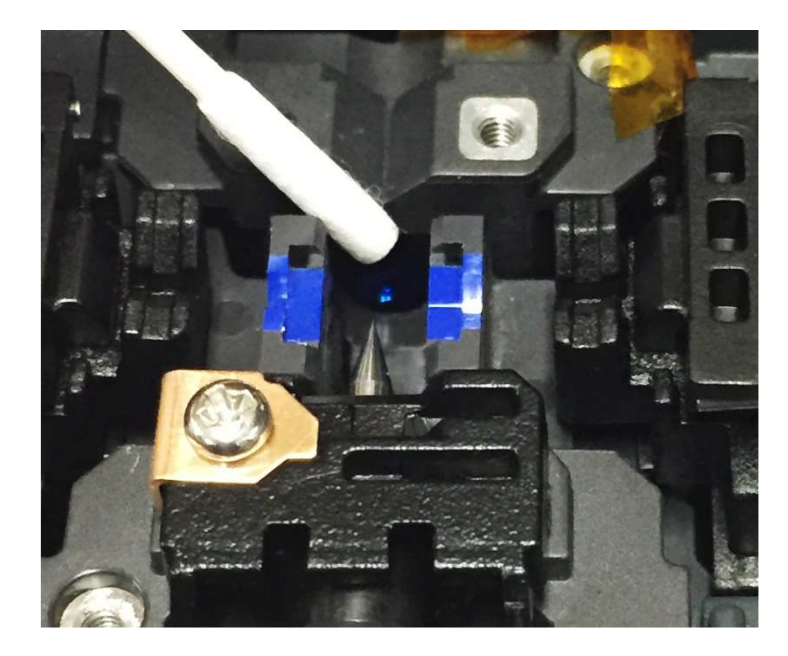

- 4. Убедитесь в отсутствии линий или пятен на поверхности объектива.
- 5. Правильно установите электроды на место.
- 6. Включите сварочный аппарат, убедитесь в отсутствии линий или пятен на мониторе и выполните диагностический тест.

#### **5.2.2 Замена электродов**

Электроды рекомендуется заменять приблизительно после каждых 3000 сварок. Если счетчик количества разрядов превысил значение, установленное для цикла замены, на экране появится сообщение о необходимости замены электродов. Отказ от замены изношенных электродов приведет к увеличению потерь в сварном стыке и снижению прочности сварки.

- 1. Перед заменой электродов выключите сварочный аппарат.
- 2. Откройте ветрозащитную крышку и выкрутите винт крепления блока электрода.

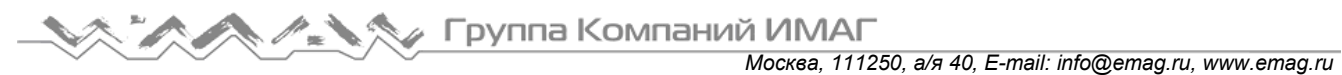

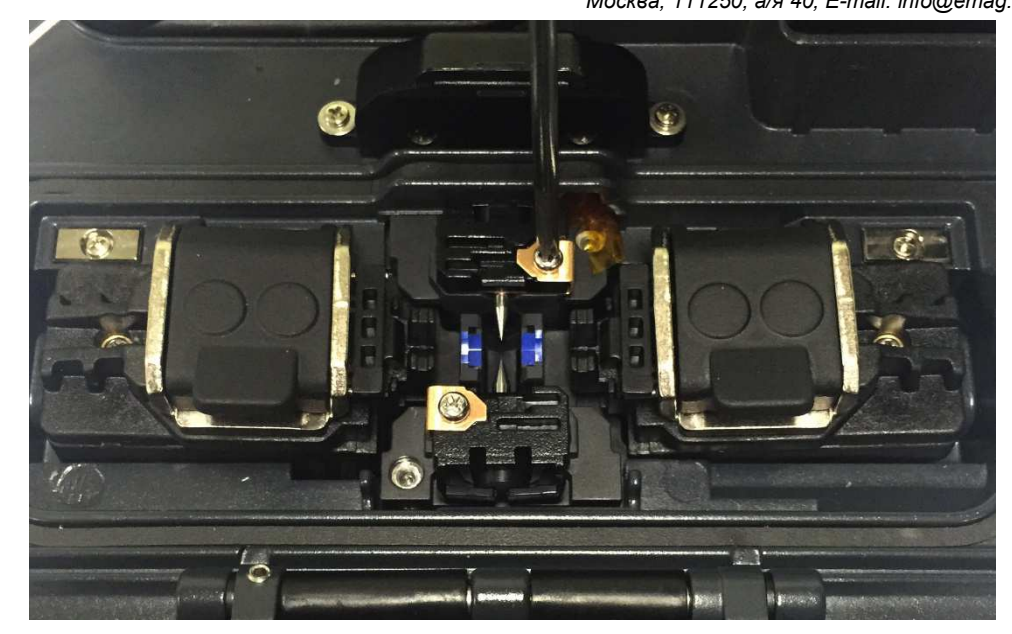

3. Снимите блок электрода и выньте старый электрод.

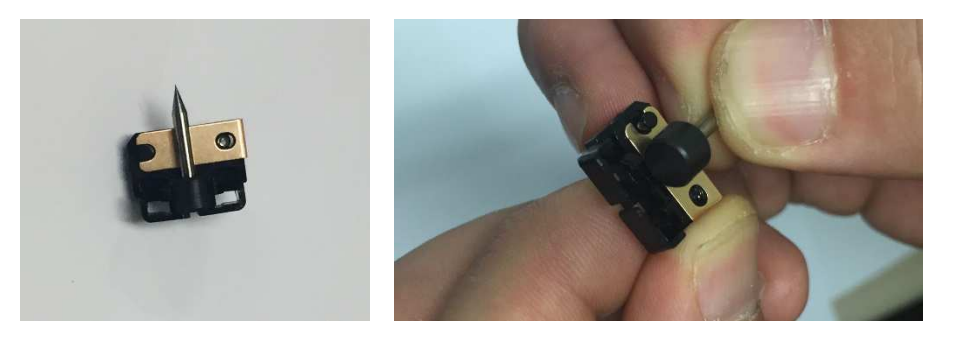

- 4. Тщательно очистите новые электроды ватным тампоном, смоченным в спирте, и установите их.
- 5. Включите сварочный аппарат и выполните процедуру стабилизации электродов, которая имеется в меню аппарата.

## **VI. Меню**

Главное меню сварочного аппарата включает в себя восемь подменю. Для вызова главного меню

D

нажмите кнопку . Для выбора подменю нажимайте кнопки прямо касайтесь их на экране. Главное меню показано на рисунке ниже.

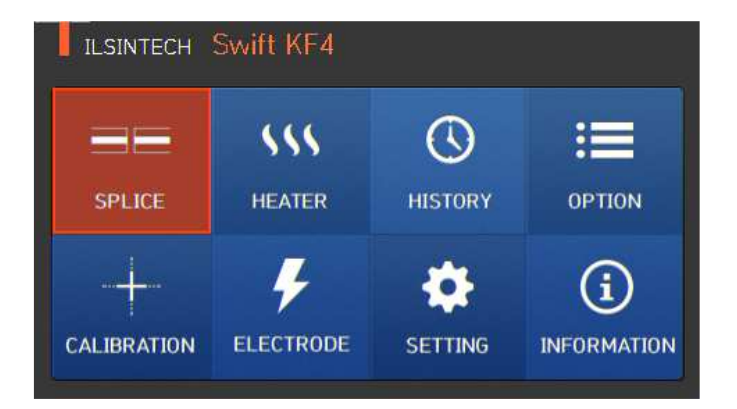

#### **Splice (сварка)**

- Delete: Удаление режима сварки.
- Replace: Выбор и замена определенного режима сварки в базе данных.
- Add: Выбор и добавление определенного режима сварки в базе данных.
- Edit: Редактирование параметров режима сварки.
- Select: Выбор режима сварки для работы.
- Close: Позволяет закрыть окно меню.

#### **Heater (нагреватель)**

- Delete: Удаление режима нагревателя.
- Replace: Выбор и замена определенного режима нагревателя в базе данных.
- Add: Выбор и добавление определенного режима нагревателя в базе данных.
- Edit: Редактирование параметров режима нагревателя.
- Select: Выбор режима нагревателя для работы.
- Close: Позволяет закрыть окно меню.

#### **History (результат сварки)**

- Splice result display: Отображение результата сварки и изображения.
- Delete splice result: Удаление всех данных.

#### **Option (опции)**

- Splice operation initial setting: Начальная настройка операции сварки Auto (автоматически), Pause (пауза), Auto Heater (автоматический нагреватель).
- Menu lock: Настройка блокировки меню.
- Password: Настройка пароля для функции блокировки.

#### **Calibration (калибровка)**

- Arc calibration: Калибровка мощности разряда.
- Diagnostic test: Тестирование состояния сварочного аппарата.
- Motor operation: Управление электродвигателем вручную.
- Motor calibration: Инициализация скорости и положения электродвигателя.

#### **Electrodes (электроды)**

- Electrode stabilizing: Выполняется стабилизация электродов.
- Electrode caution: Настройка сообщения с предупреждением для замены электродов после определенного количества сварок.
- Electrode replacement: Разъясняется, как заменять электроды.
- Number of using electrode: Отображение количество использований электродов для сварки.

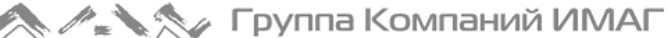

#### **Setting (настройка)**

- Language: Позволяет выбрать язык.
- Time: Позволяет установить текущее время.
- Sleep: Позволяет настроить функцию отключения сварочного аппарата.
- Sound: Позволяет изменить громкость звукового сигнала.
- LCD brightness: Позволяет изменять яркость экрана дисплея.

#### **Information (информация)**

- Maintenance: Отображается расписание обслуживания.
- Sensor: Отображается температура, давление.
- Version: Отображается текущая версия программного обеспечения.
- Help: Позволяет получить доступ к справке, включающей следующие разделы:
	- Названия частей
	- Очистка и осмотр
	- Предупреждения
	- Список контактов компании Ilsintech

#### **Всплывающее меню**

Назначением всплывающего меню является обеспечение быстрого доступа к таким часто используемым режимам, как режим сварки и режим нагревания. Пользователь может получить доступ к всплывающему меню следующими способами.

#### **[Вызов всплывающего меню]**

1. Для вызова всплывающего меню сварки (Splice Popup) в исходном состоянии сварочного аппарата

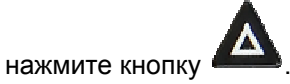

аппарата нажмите кнопку .

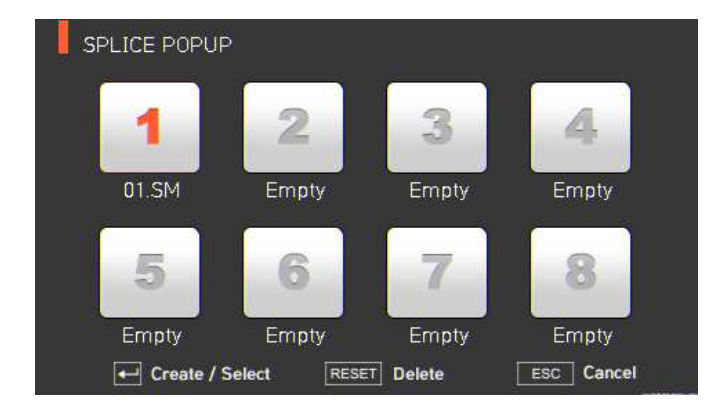

2. Для вызова всплывающего меню нагревателя (Heater Popup) в исходном состоянии сварочного

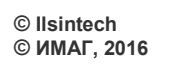

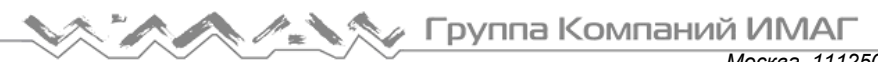

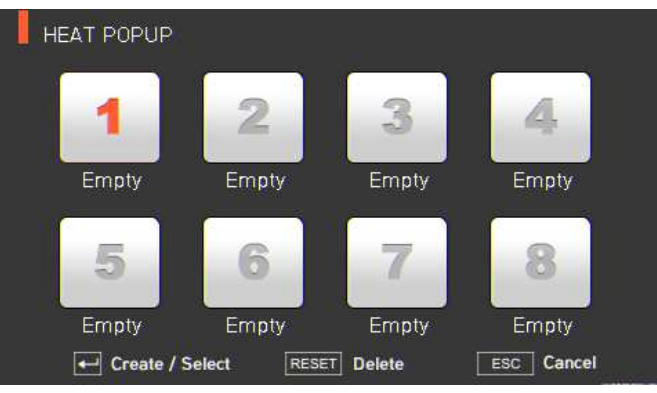

#### **[Всплывающее меню сварки (Splice Popup)]**

#### **Добавление режима сварки**

1. Для вызова всплывающего меню сварки в исходном состоянии сварочного аппарата нажмите на

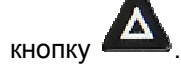

.

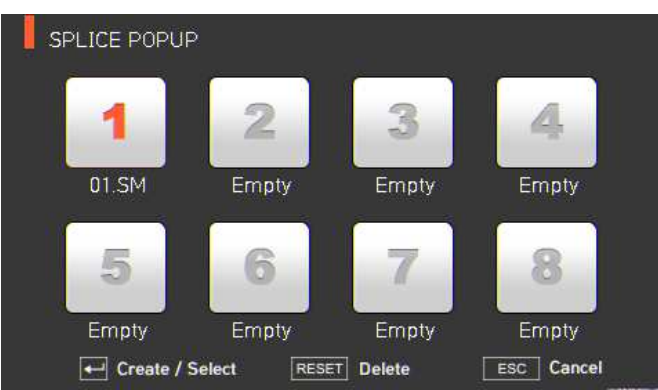

2. Выберите пустой слот (Empty), нажимая кнопки  $\sum$   $\sum$  , а затем нажав кнопку

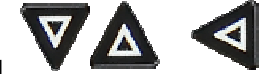

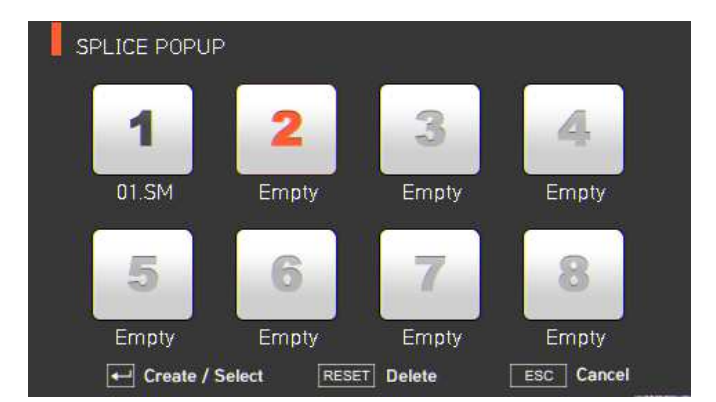

3. Выберите режим сварки, который будет помещен в пустой слот.

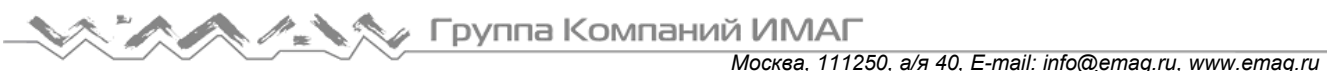

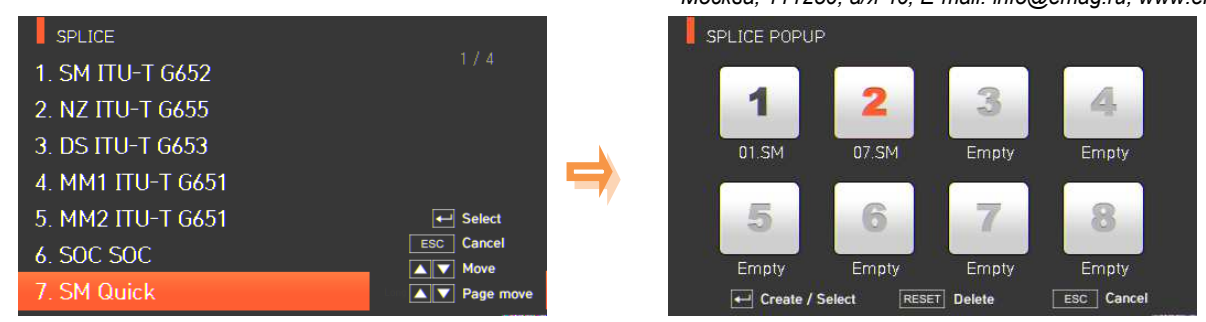

#### **Удаление режима сварки**

1. Выберите режим сварки, который необходимо удалить.

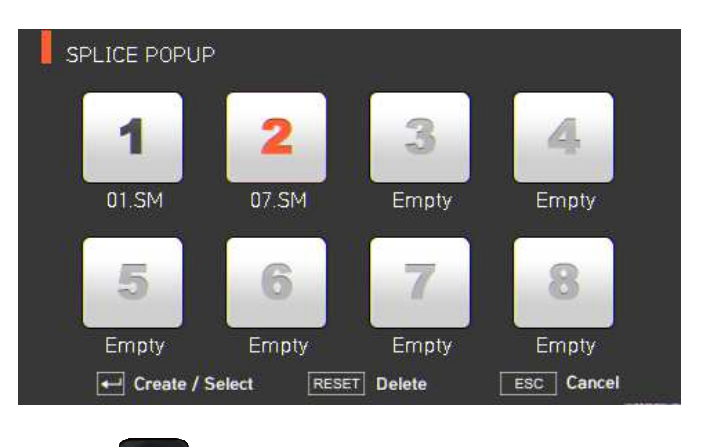

**2.** Удалите режим, нажав кнопку

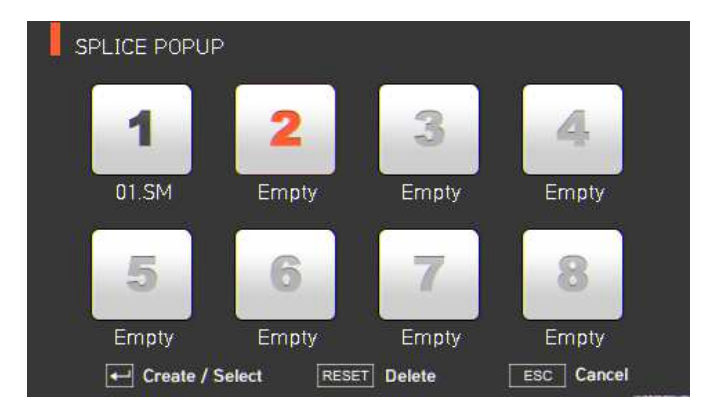

#### **[Всплывающее меню нагревателя (Heater Popup)]**

#### **Добавление режима нагревателя**

1. Для вызова всплывающего меню нагревателя в исходном состоянии сварочного аппарата нажмите

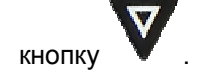

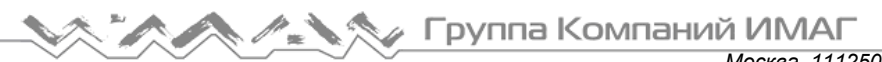

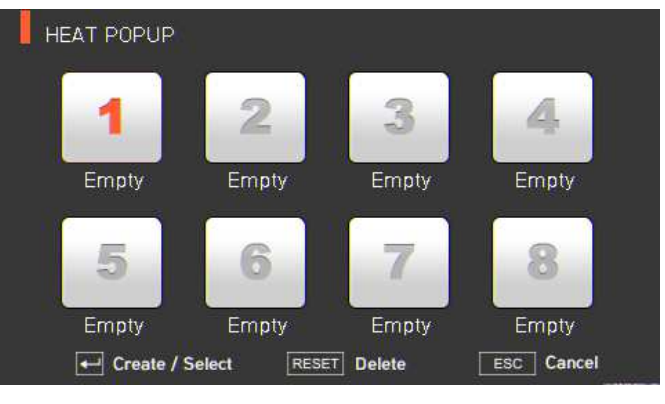

2. Выберите пустой слот (Empty), нажимая кнопки  $\sum_{\alpha}$  , а затем нажав кнопку

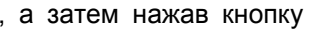

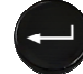

.

3. Выберите режим нагревателя, который будет помещен в пустой слот.

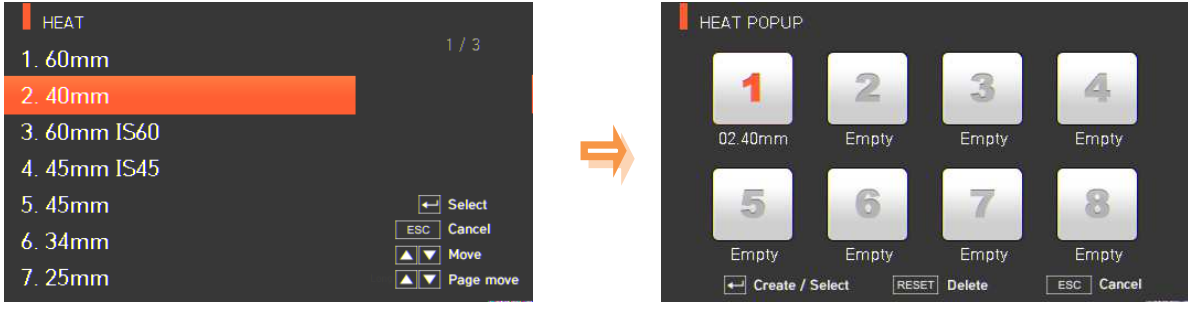

#### **Удаление режима нагревателя**

1. Выберите режим, который необходимо удалить.

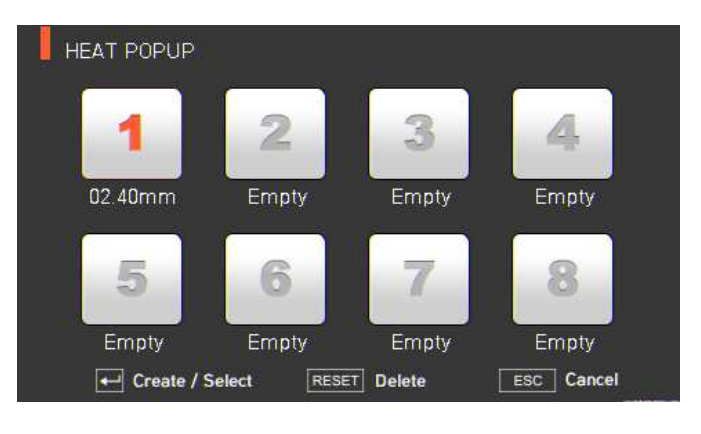

**RESET** 2. Удалите режим, нажав кнопку .

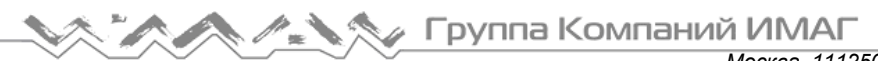

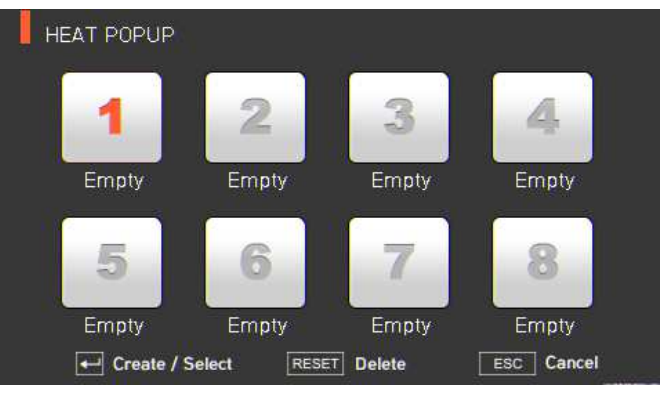

## **6.1 Splice (сварка)**

Для получения доступа к меню сварочного аппарата нажмите кнопку и выберите меню сварки

SPLICE помощью кнопки . Откроется меню выбора режима сварки, показанное на рисунке ниже. На экране выбора показаны различные режимы сварки, и пользователь может выбирать их для облегчения своей работы. Также в памяти сварочного аппарата можно сохранить до 300 режимов сварки. Режимы сварки разделяются на обычные режимы и пользовательские режимы.

- Обычный режим сварки: Режимы с номерами от 1 до 27.
- Пользовательские режимы сварки: Режимы с номерами от 28 до 300.

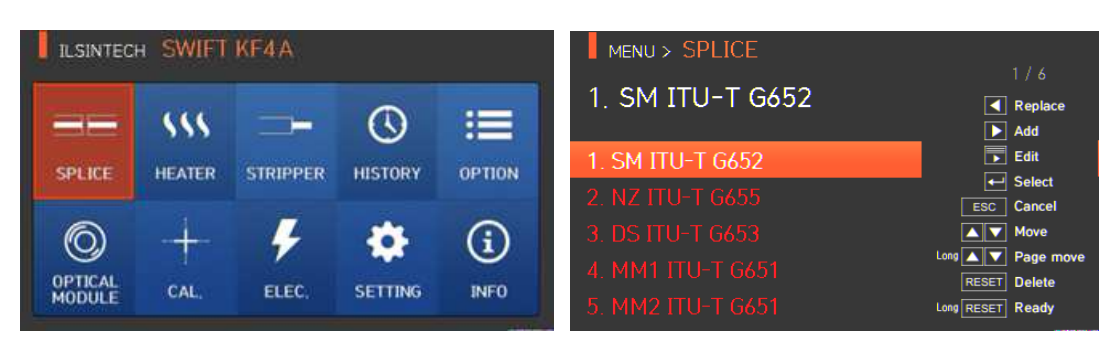

#### **[Описание режимов сварки]**

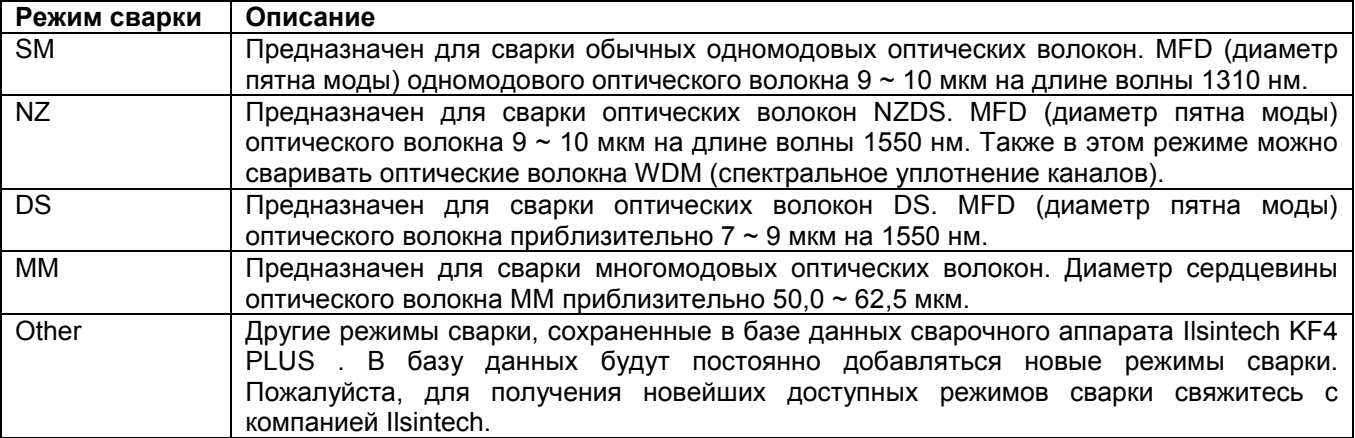

**Стр. 25 из 54** Адаптированный перевод на русский язык - компания **ИМАГ**. Копирование и иное воспроизведение любым способом данного документа и его частей без разрешения **ИМАГ** запрещены. Компании **Ilsintech** и **ИМАГ** оставляют за собой право без уведомления вносить изменения в описание продуктов.

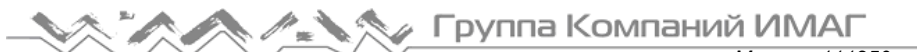

### **6.1.1 Delete (удалить)**

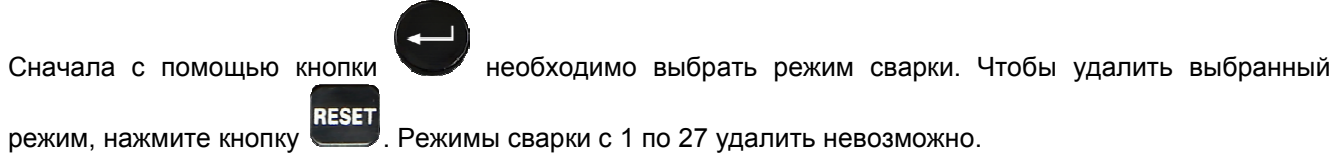

### **6.1.2 Replace (заменить)**

Выберите на экране режим сварки, который необходимо заменить, и нажмите кнопку ; на экране появятся режимы сварки, хранящиеся в базе данных. Выберите режим сварки для замены и нажмите

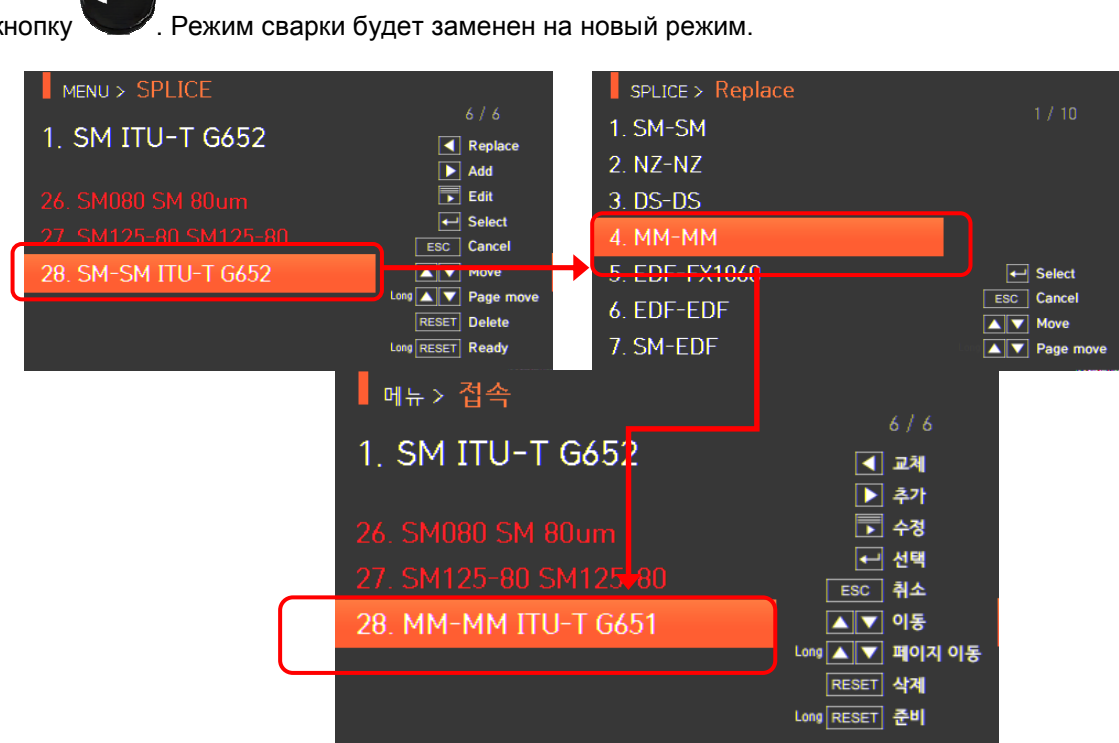

Режимы сварки с 1 по 27 заменить невозможно.

### **6.1.3 Add (добавить)**

Нажмите кнопку , на экране появятся режимы сварки, хранящиеся в базе данных. Выберите

добавляемый режим сварки и нажмите кнопку , режим будет добавлен. Новый режим сварки добавляется в последнюю пустую ячейку режимов.

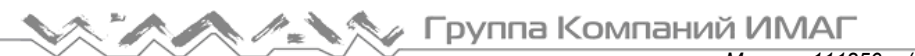

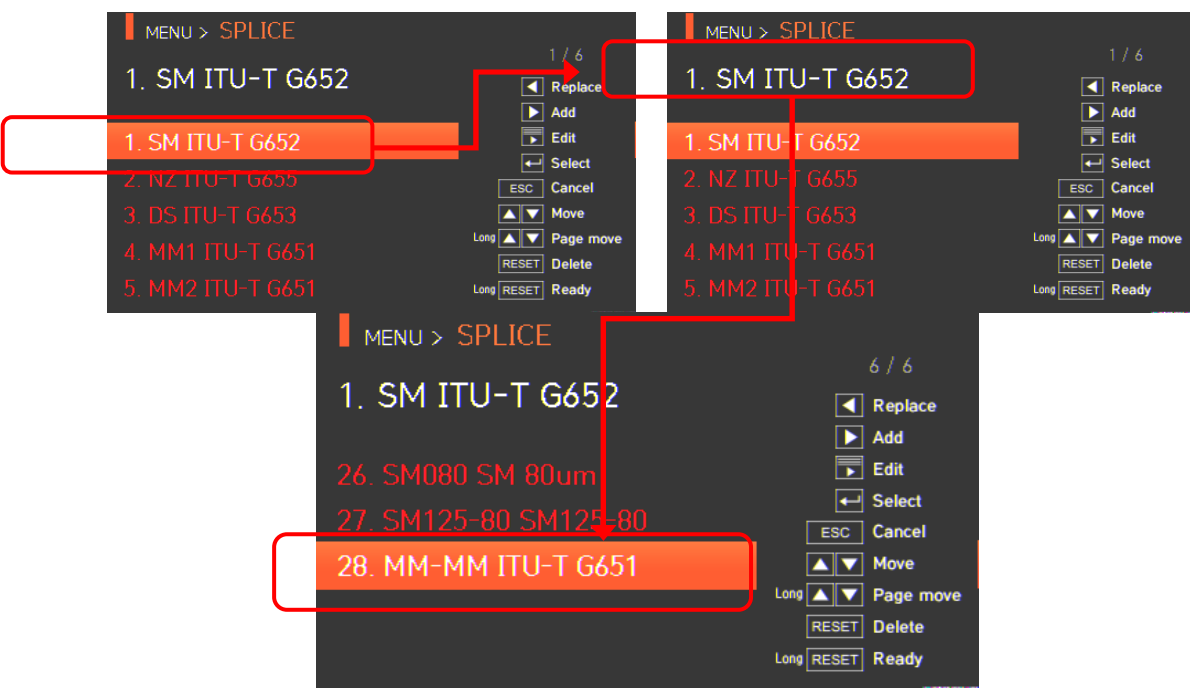

Невозможно добавить новый режим в режимы сварки с 1 по 27.

### **6.1.4 Edit (редактировать)**

Выберите режим сварки, параметры которого необходимо изменить, с помощью кнопки . Затем

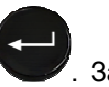

**SET** нажмите кнопку , и на экране появятся параметры выбранного режима сварки. Выберите нужный параметр и внесите в него необходимые изменения.

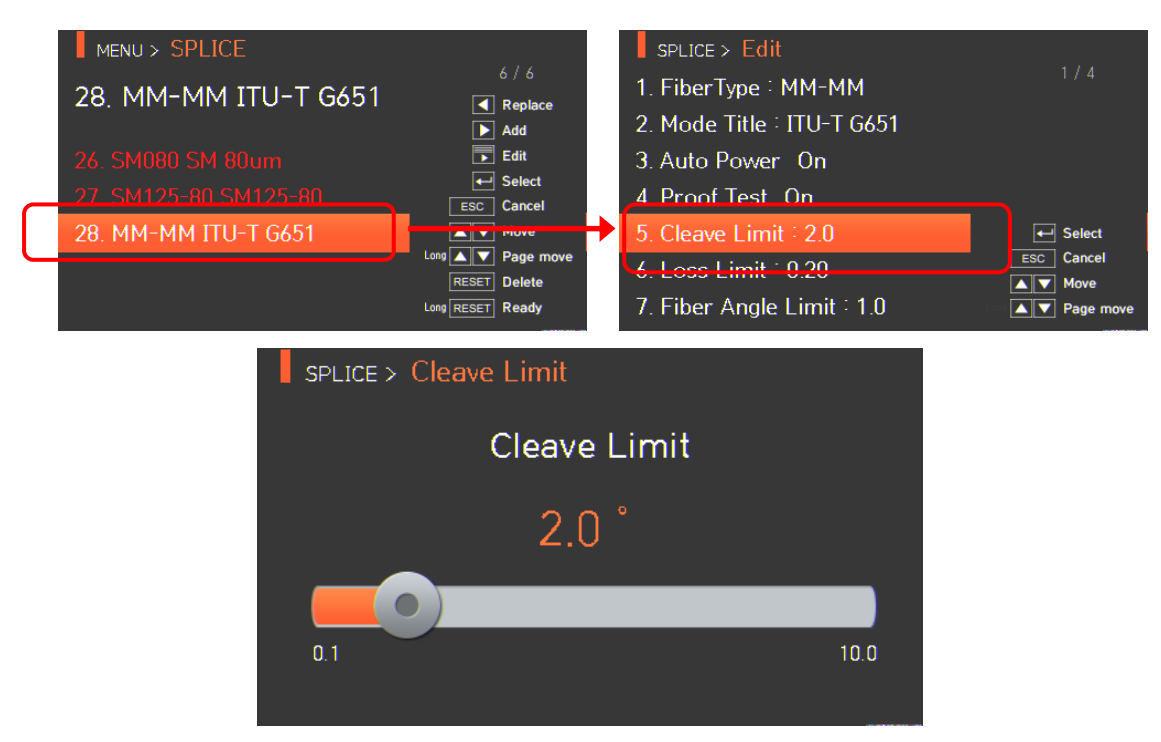

#### Режимы сварки с 1 по 27 невозможно редактировать.

**© Ilsintech © ИМАГ, 2016**

### **[Редактируемые параметры режима сварки]**

Р = Редактируемый

Н = Нередактируемый

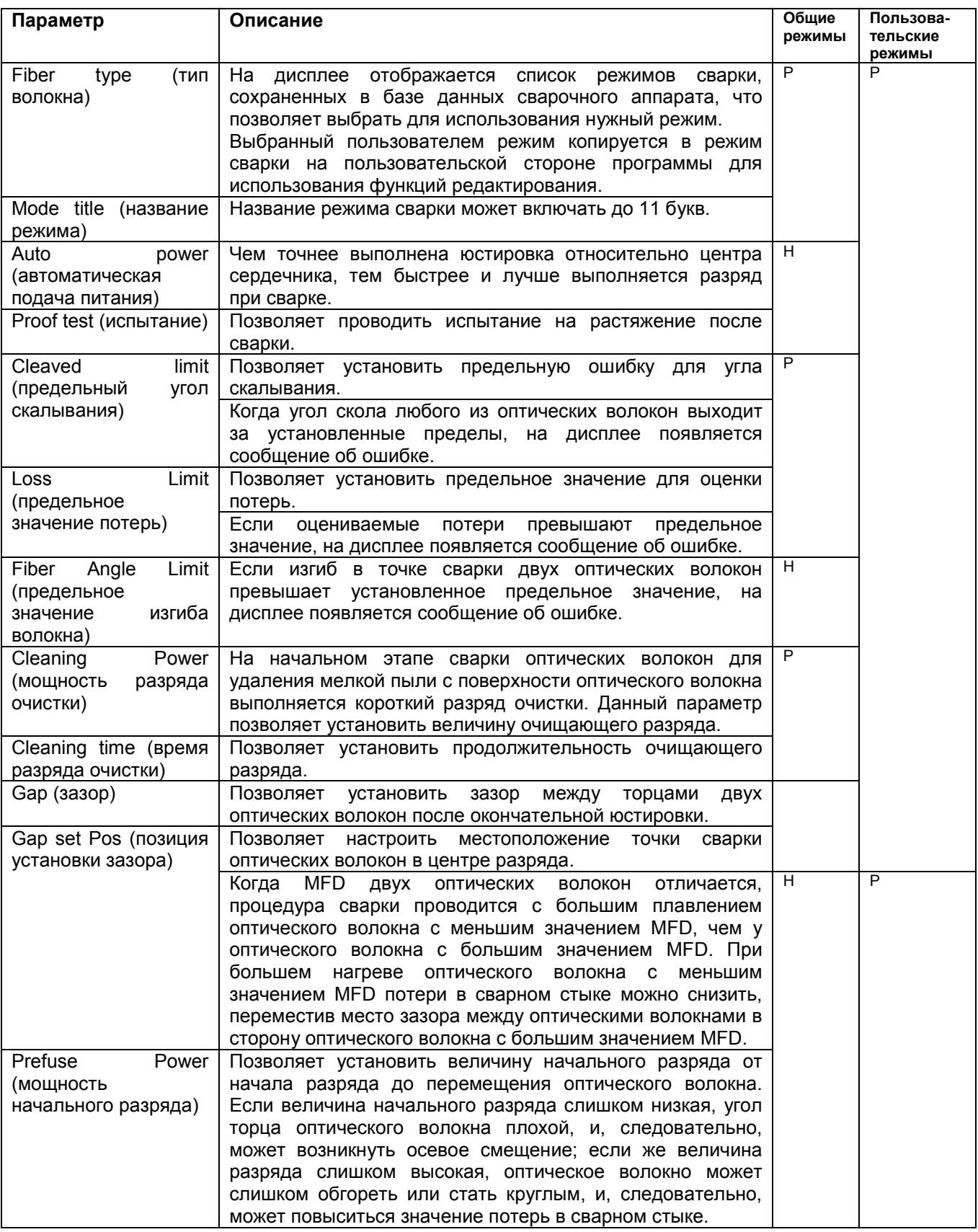

Адаптированный перевод на русский язык - компания **ИМАГ**. Копирование и иное воспроизведение любым способом данного документа и его частей без разрешения **ИМАГ** запрещены. Компании **Ilsintech** и **ИМАГ** оставляют за собой право без уведомления вносить изменения в описание продуктов.

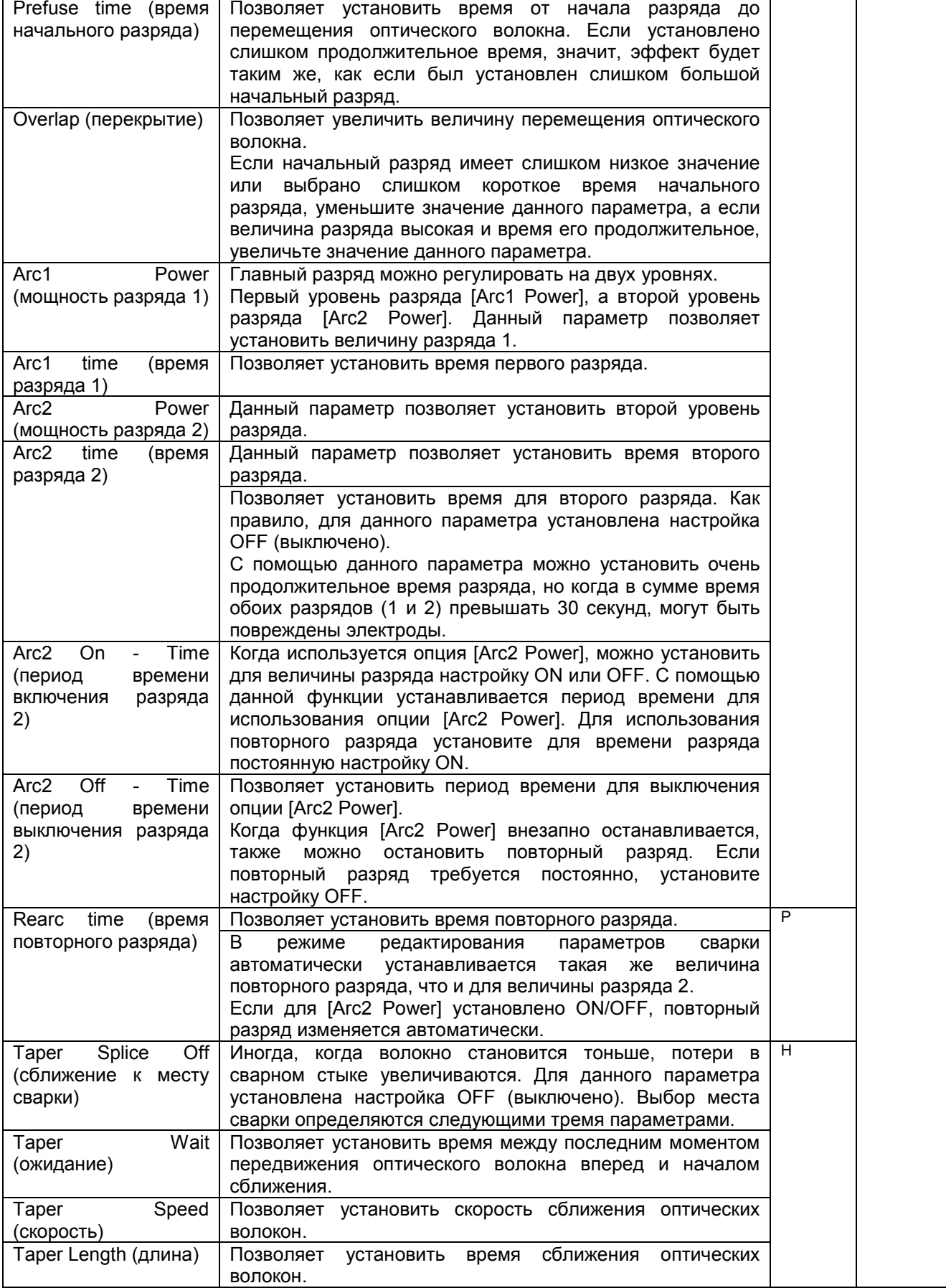

**© Ilsintech © ИМАГ, 2016**

**Стр. 29 из 54** Адаптированный перевод на русский язык - компания **ИМАГ**. Копирование и иное воспроизведение любым способом данного документа и его частей без разрешения **ИМАГ** запрещены. Компании **Ilsintech** и **ИМАГ** оставляют за собой право без уведомления вносить изменения в описание продуктов.

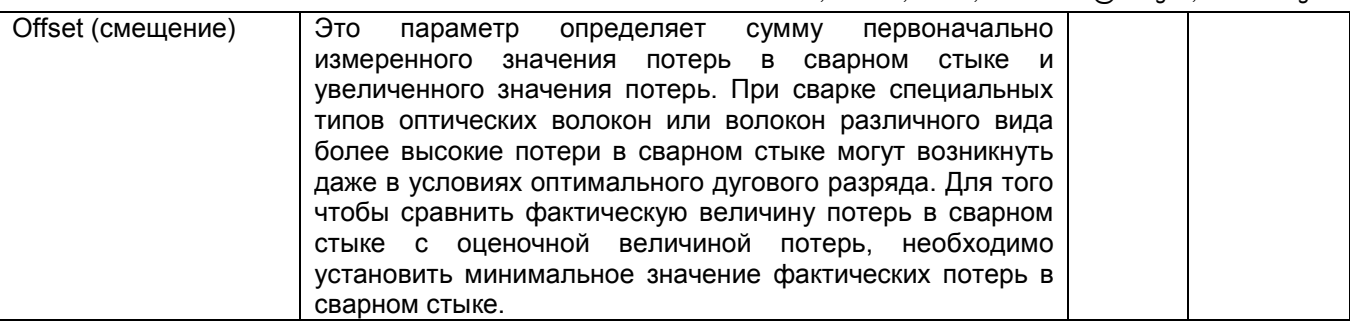

### **6.1.5 Select (выбрать)**

Нажмите кнопку , после чего выбранный режим сварки будет сохранен в памяти и будет использоваться для работы.

ESC

### **6.1.6 Close (закрыть)**

Чтобы вернуться на предыдущий этап, нажмите кнопку .

## **6.2 Heater (нагреватель)**

Для получения доступа к меню сварочного аппарата нажмите кнопку , затем выберите в меню

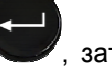

HEATER (нагреватель) с помощью кнопки . Откроется экран выбора режима нагревания, показанный на рисунке ниже. На экране выбора показаны различные режимы нагревания, и пользователь может выбирать их для облегчения своей работы. Также в памяти сварочного аппарата можно сохранить до 100 режимов нагревания. Имейте в виду, что режимы с 1 по 16 невозможно удалять, редактировать или заменять.

> **ILSINTECH SWIFT KF4A** MENU > HEAT 1 60mm  $\sqrt{\phantom{a}}$  Replace ര  $:=$  $\ddot{\phantom{1}}$  $\boxed{\blacktriangleright}$  Add  $\boxed{\phantom{1}}$  Edit HISTORY SPLICE **HEATER STRIPPER OPTION**  $\leftarrow$  Select **ESC** Cancel A V Move G A V Page n OPTICA)<br>MODULI **RESET** Delete CAL ELEC. **SETTING INFO g**RESET Ready

#### **[Описание режимов нагревания]**

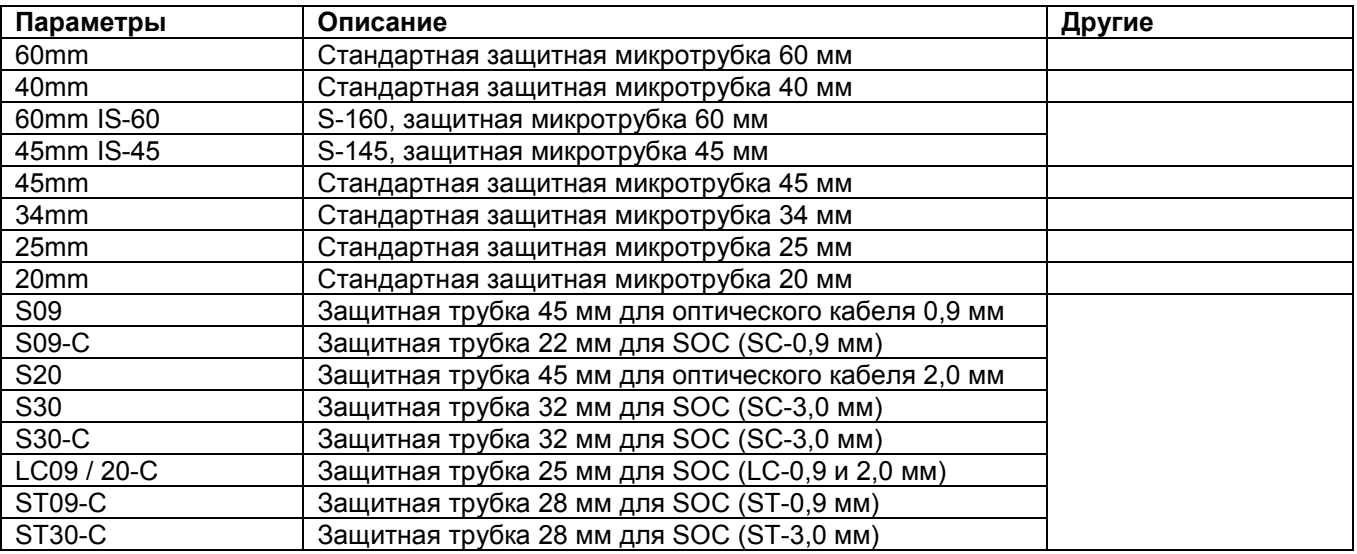

#### **6.2.1 Delete (удалить)**

Сначала необходимо выбрать режим нагревания, нажимая кнопку . Чтобы удалить выбранный

**режим, нажмите кнопку ..........** Режимы нагревания с 1 по 16 удалить невозможно.

### **6.2.2 Replace (заменить)**

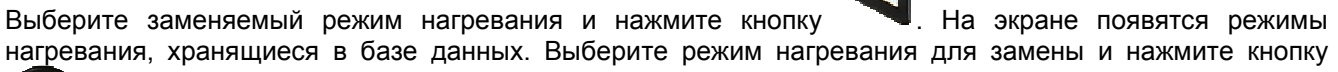

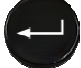

. Выбранный режим нагревания будет заменен новым режимом.

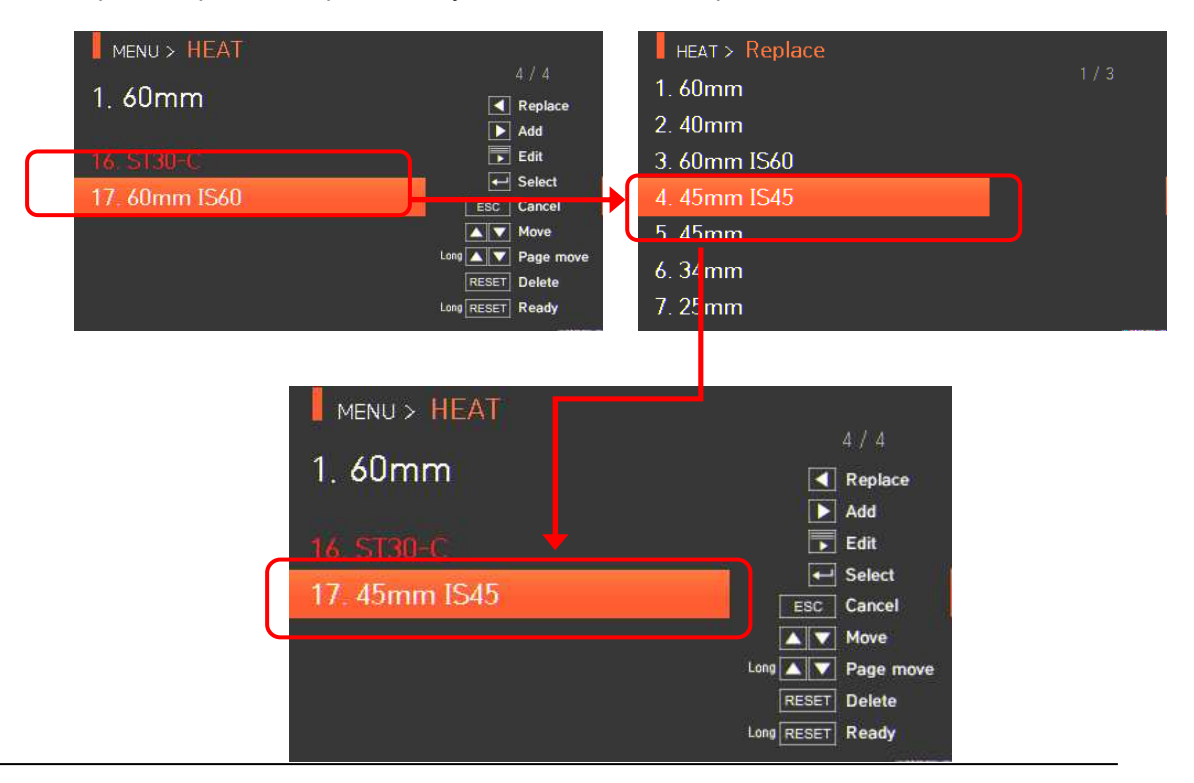

**© Ilsintech © ИМАГ, 2016**

**Стр. 31 из 54** Адаптированный перевод на русский язык - компания **ИМАГ**. Копирование и иное воспроизведение любым способом данного документа и его частей без разрешения **ИМАГ** запрещены. Компании **Ilsintech** и **ИМАГ** оставляют за собой право без уведомления вносить изменения в описание продуктов.

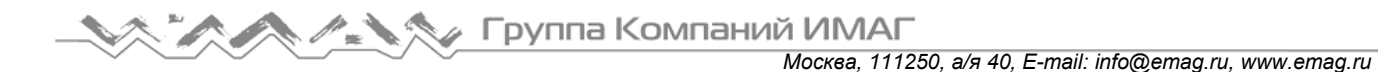

Режимы нагревания с 1 по 16 заменить невозможно.

### **6.2.3 Add (добавить)**

Нажмите кнопку , на экране появятся режимы нагревания, хранящиеся в базе данных. Выберите

режим нагревания для добавления и нажмите кнопку . Выбранный режим нагревания добавляется в последнюю пустую ячейку режима.

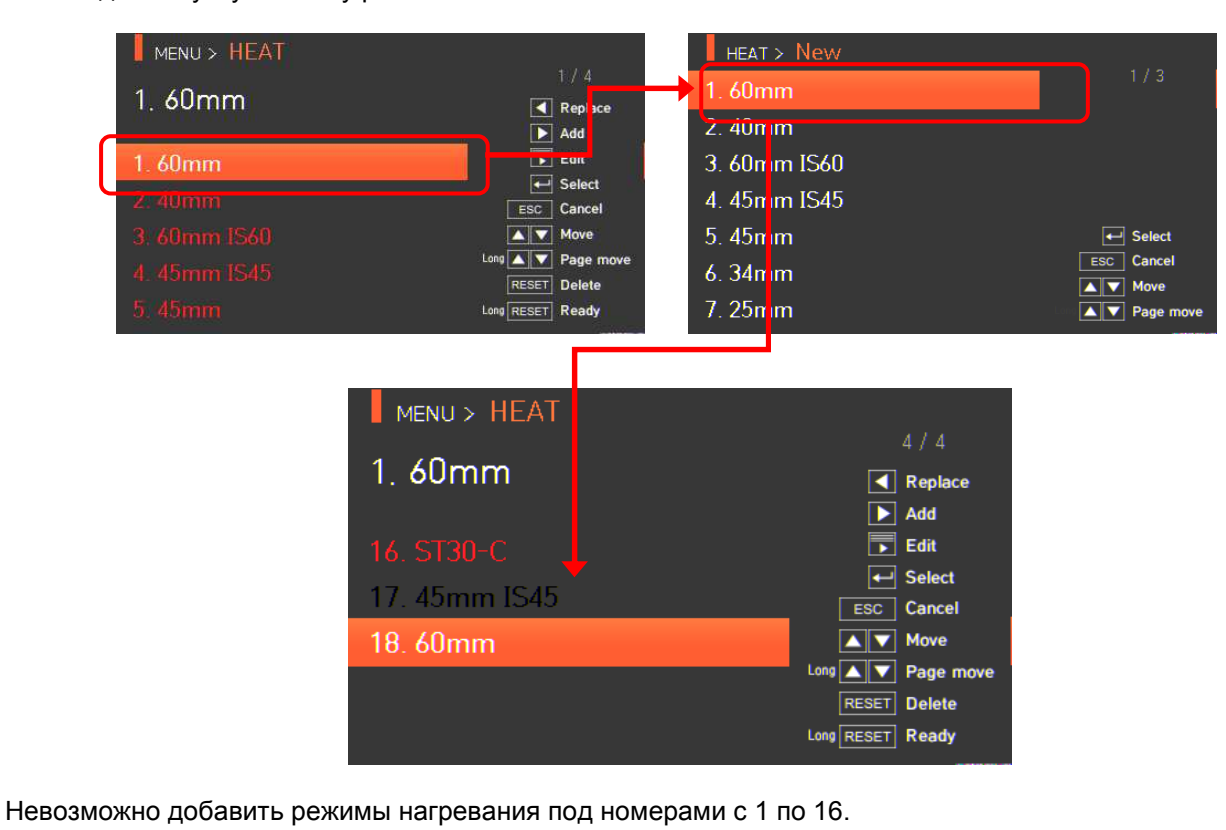

### **6.2.4 Edit (редактировать)**

Выберите режим нагревания для редактирования с помощью кнопки , затем нажмите кнопку

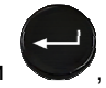

; на экране появятся настройки параметров выбранного режима нагревания. Выберите нужный параметр и внесите в него необходимые изменения.

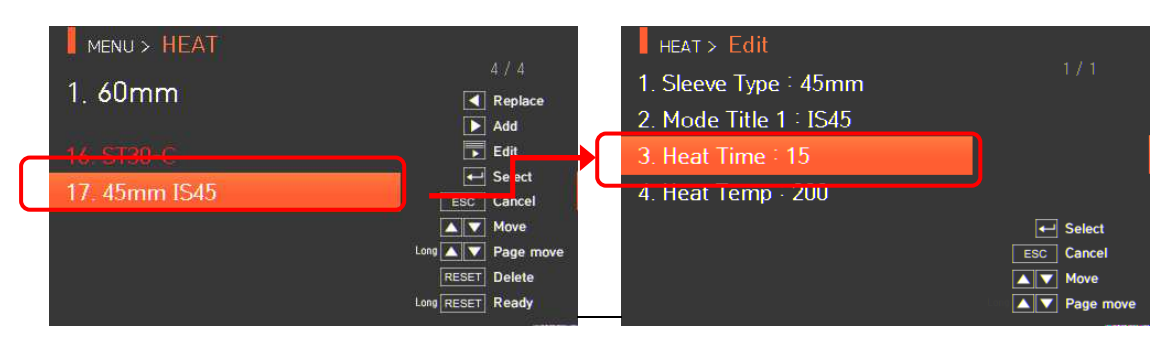

**SET** 

Edit > Heat Time

**Heat Time** 5 Ser  $\bullet$ 150

### **6.2.5 Select (выбрать)**

Нажмите кнопку , и выбранный режим нагревания будет сохранен в памяти; выбранный режим будет использоваться для работы нагревателя.

### **6.2.6 Close (закрыть)**

Чтобы вернуться на предыдущий этап, нажмите кнопку .

## **6.3 History (результаты сварки)**

**ILSINTECH SWIFT KEAA** 

w

**HEATER** 

ČAL.

**STRIPPER** 

**ELEC** 

SPLICE

OPTICAL<br>MODULE

Для получения доступа к меню сварочного аппарата нажмите кнопку , а затем выберите меню

ര

HISTORY

**SETTING** 

≔

**OPTION** 

 $\bf (i)$ 

**INFO** 

HISTORY с помощью кнопки . Появится экран с результатом сварки, показанный на рисунке ниже. Меню результатов сварки имеет различные функции, которые позволят пользователю идентифицировать и удалять результаты сварки и изображения.

### **6.3.1 Отображение результата сварки**

.

Сварочный аппарат позволяет сохранить до 10000 данных и изображений сварки, которыми пользователь может воспользоваться в дальнейшем. На каждой странице показано 7 данных и изображений сварки. Для перехода к следующей странице и выбора записи нажимайте кнопки

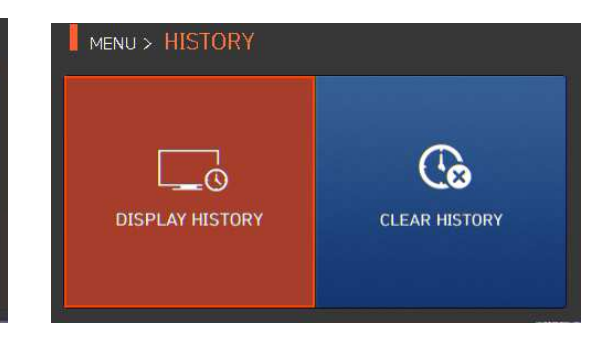

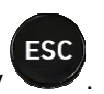

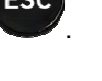

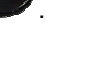

**Стр. 33 из 54** Адаптированный перевод на русский язык - компания **ИМАГ**. Копирование и иное воспроизведение любым способом данного документа и его частей без разрешения **ИМАГ** запрещены. Компании **Ilsintech** и **ИМАГ** оставляют за собой право без уведомления вносить изменения в описание продуктов.

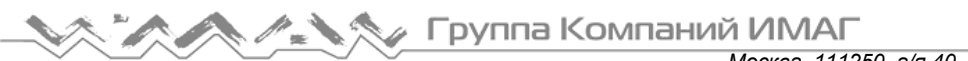

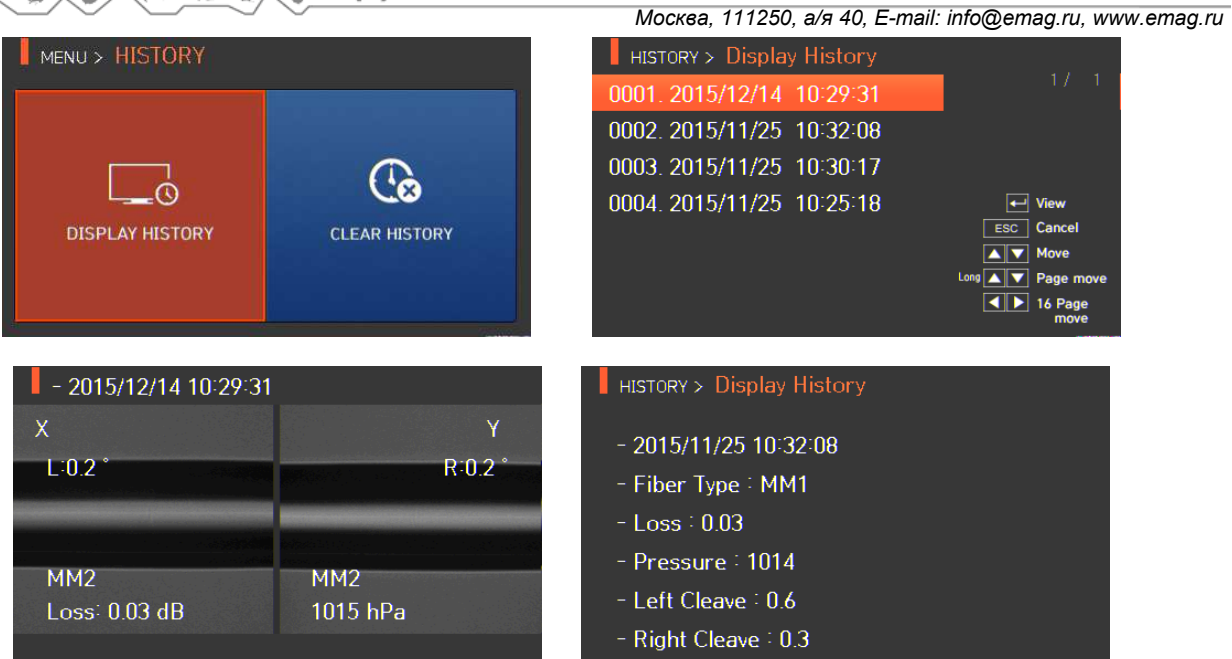

#### **6.3.2 Удаление результата сварки**

Все данные и изображения можно удалить одновременно.

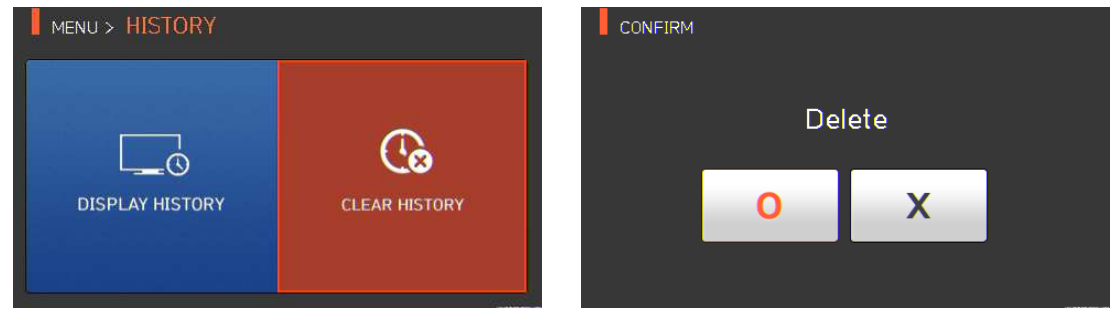

## **6.4 Option (опции)**

Для получения доступа к меню сварочного аппарата нажмите кнопку , затем выберите меню

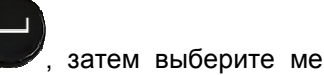

OPTION с помощью кнопки . Откроется экран меню опций, показанный на рисунке ниже. В это меню входят различные функции, которые пользователь может выбрать для повышения качества своей работы.

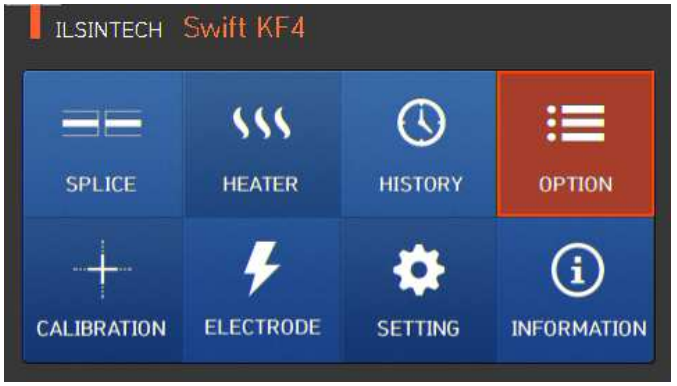

Адаптированный перевод на русский язык - компания **ИМАГ**. Копирование и иное воспроизведение любым способом данного документа и его частей без разрешения **ИМАГ** запрещены. Компании **Ilsintech** и **ИМАГ** оставляют за собой право без уведомления вносить изменения в описание продуктов.

### **6.4.1 Default (управление сваркой)**

Экран управления сваркой (Default – настройки по умолчанию) имеет четыре поля выбора. Для активации каждой опции поставьте метку в соответствующем поле.

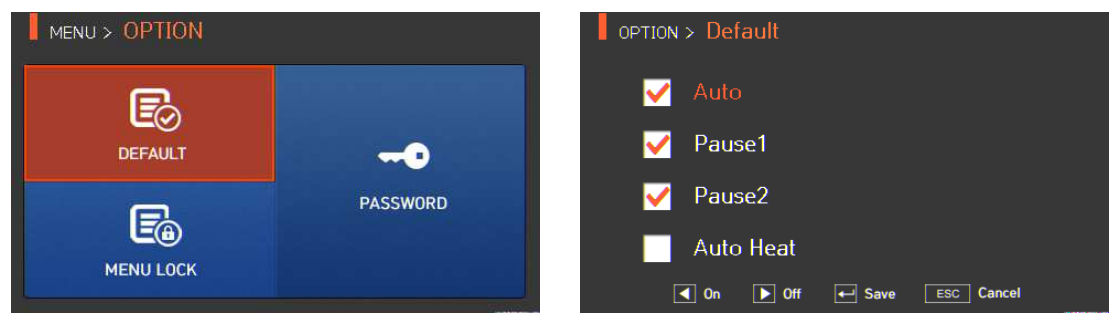

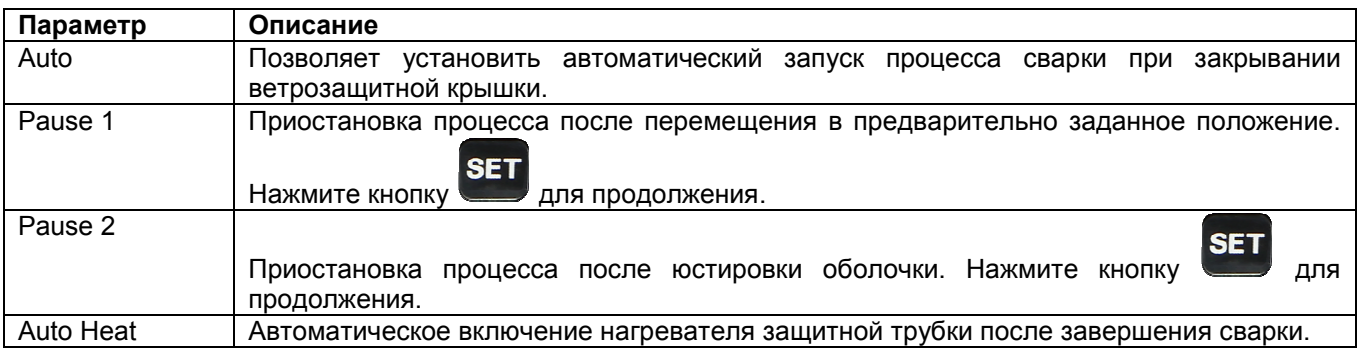

#### **6.4.2 Menu Lock (блокировка меню)**

Это меню включает в себя функцию ограничения доступа к настройке режима сварки, режима нагревателя, а также удалению результатов сварок. После активации функции блокировки будет ограничен даже доступ к меню для блокировки самого меню. Для отмены ограничения потребуется ввести пароль, который пользователь должен обязательно запомнить. Если пользователь забудет пароль, сварочный аппарат потребуется отправить производителю для сброса пароля.

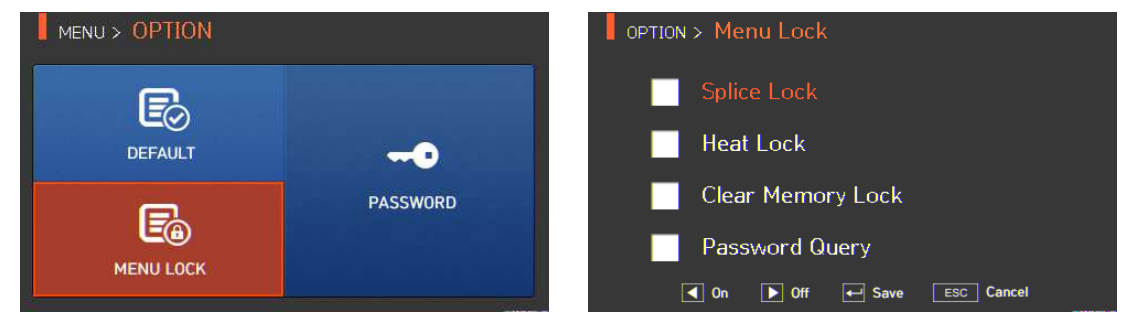

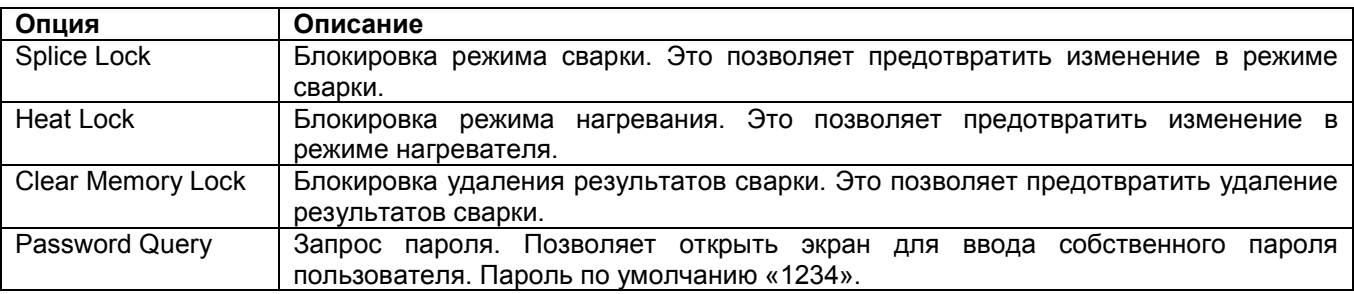

Адаптированный перевод на русский язык - компания **ИМАГ**. Копирование и иное воспроизведение любым способом данного документа и его частей без разрешения **ИМАГ** запрещены. Компании **Ilsintech** и **ИМАГ** оставляют за собой право без уведомления вносить изменения в описание продуктов.

## **6.4.3 Password (пароль)**

MENU > OPTION **DEFAULT PASSWORD MENU LOCK** 

Для изменения пароля воспользуйтесь следующей процедурой.

1. Введите текущий пароль. Пароль по умолчанию «1234».

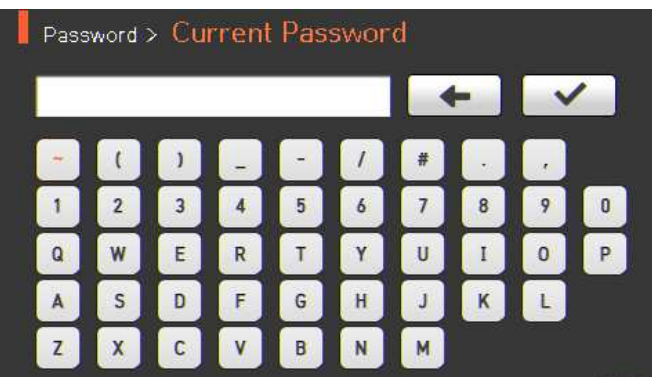

2. Введите новый пароль.

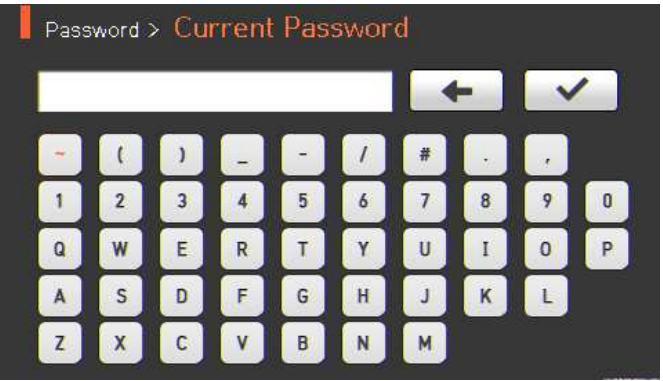

3. Введите новый пароль еще раз.

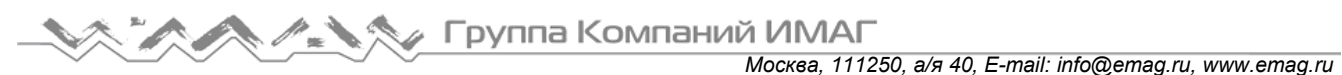

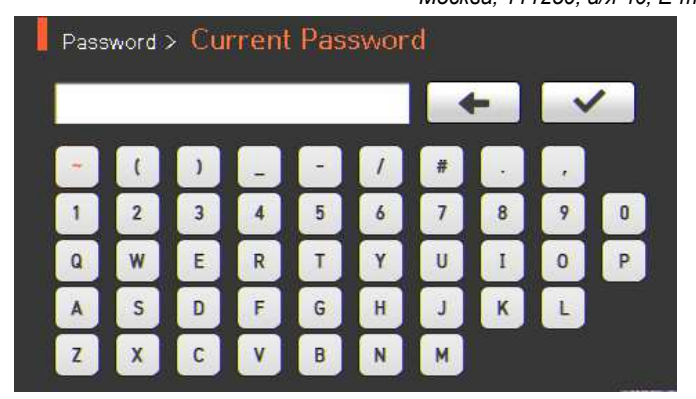

Если введенные пароли не совпадают, появится следующее сообщение, и устройство вернется к предыдущему шагу.

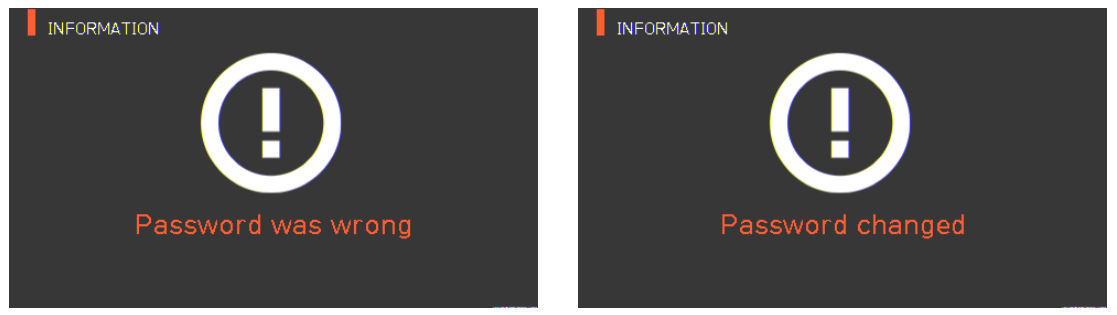

Необходимо запомнить пароль. Если пользователь забудет пароль, сварочный аппарат потребуется отправить производителю для сброса пароля.

## **6.5 Calibration (калибровка)**

Для получения доступа к меню сварочного аппарата нажмите кнопку , затем выберите меню

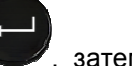

CALIBRATION с помощью кнопки . Откроется меню калибровки, показанное на рисунке ниже. В это меню входят различные функции, которые позволяют калибровать величину разряда, тестировать работу электродвигателя и т.д.

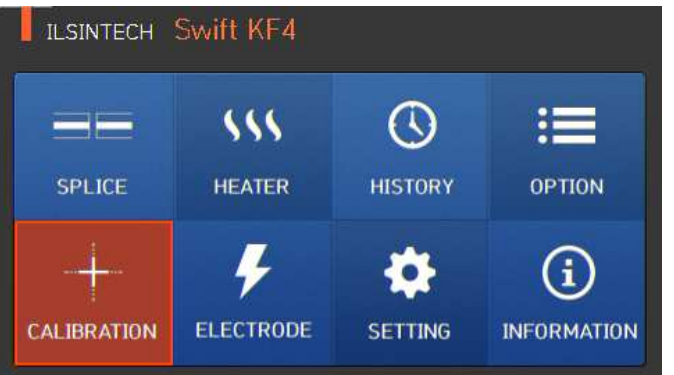

#### **6.5.1 Arc Calibration (калибровка величины разряда)**

Сварочный аппарат Ilsintech KF4 PLUS с помощью специальных датчиков непрерывно отслеживает изменение температуры и давления воздуха. На основе этих данных автоматически проводится калибровка величины разряда. Однако дополнительные изменения величины разряда из-за износа электродов и налипания на них продуктов сварки автоматически не калибруются. Кроме того, при

**© Ilsintech © ИМАГ, 2016**

Адаптированный перевод на русский язык - компания **ИМАГ**. Копирование и иное воспроизведение любым способом данного документа и его частей без разрешения **ИМАГ** запрещены. Компании **Ilsintech** и **ИМАГ** оставляют за собой право без уведомления вносить изменения в описание продуктов.

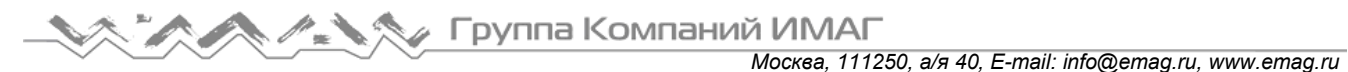

длительном использовании сварочного аппарата центральная ось дугового разряда может перемещаться влево или вправо. Это требует проведения калибровки величины разряда.

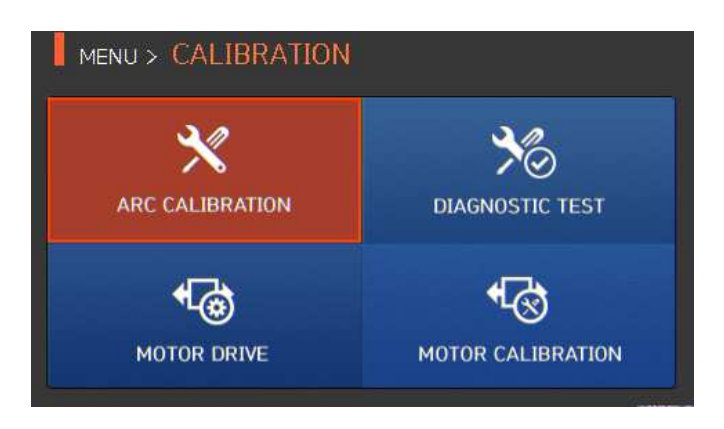

- При выполнении калибровки величины разряда автоматически устанавливается правильное значение напряжения разряда. Так как данное значение вычисляется с помощью определенной программы расчета, пользователь не может произвольно изменять его.
- Для калибровки величины разряда следует использовать одномодовое (SM) оптическое волокно.
- 1. Поместите подходящее одномодовое оптическое волокно в сварочный аппарат.

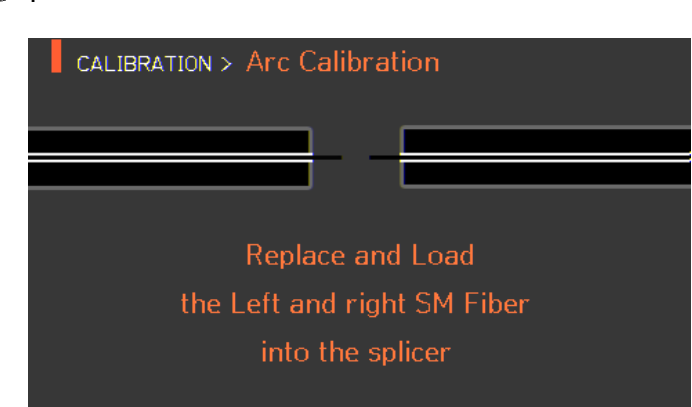

3. По завершении калибровки величины разряда на экране будет отображаться результат, подобный показанному на рисунке ниже.

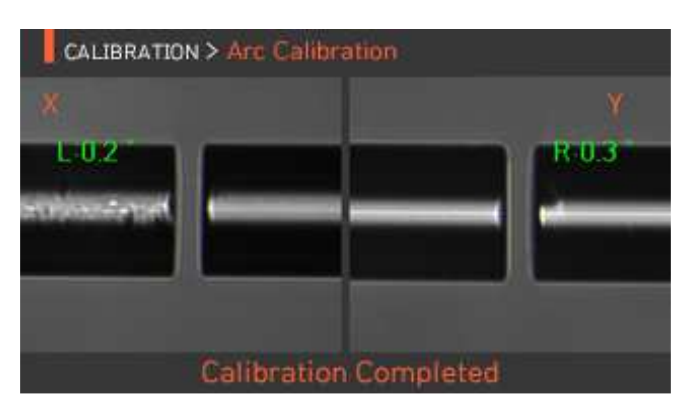

4. Процесс калибровки величины разряда можно остановить до его завершения нажатием кнопки

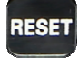

.

2. Нажмите кнопку .

**© Ilsintech © ИМАГ, 2016**

### **6.5.2 Diagnostic Test (диагностический тест)**

Данная функция позволяет выполнять тест на наличие пыли, проверить работу светодиода и электродвигателя, а также провести калибровку.

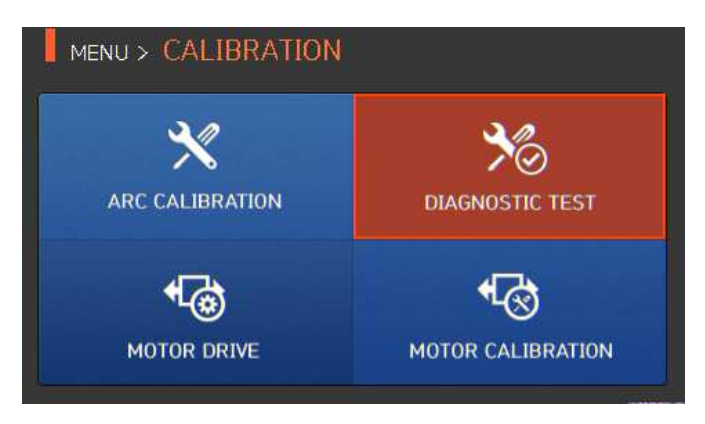

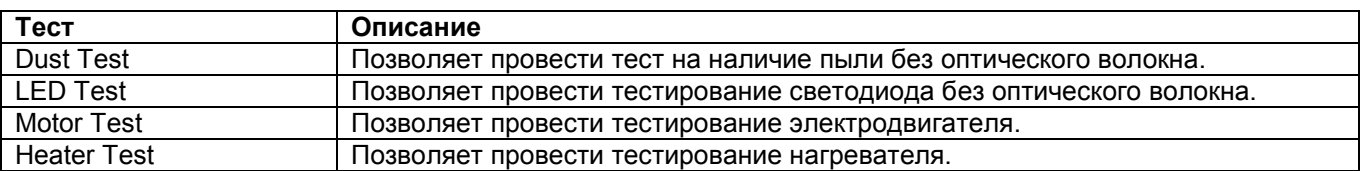

#### **6.5.3 Motor Drive (электродвигатель привода)**

MENU > CALIBRATION  $\frac{1}{2}$ ২ ARC CALIBRATION **DIAGNOSTIC TEST** ੧ਣ ধ⊗ **MOTOR DRIVE MOTOR CALIBRATION** 

Данная функция позволяет вручную проверить работу электродвигателя.

- 1. Выньте оптическое волокно из сварочного аппарата.
- 2. Выберите Motor Drive с помощью кнопки .

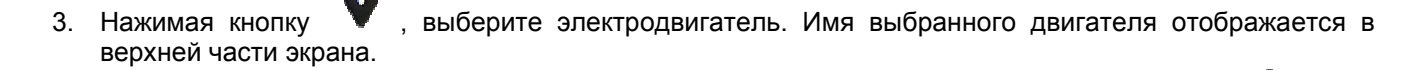

4. Перемещайте выбранный электродвигатель в желаемом направлении, нажимая кнопки .

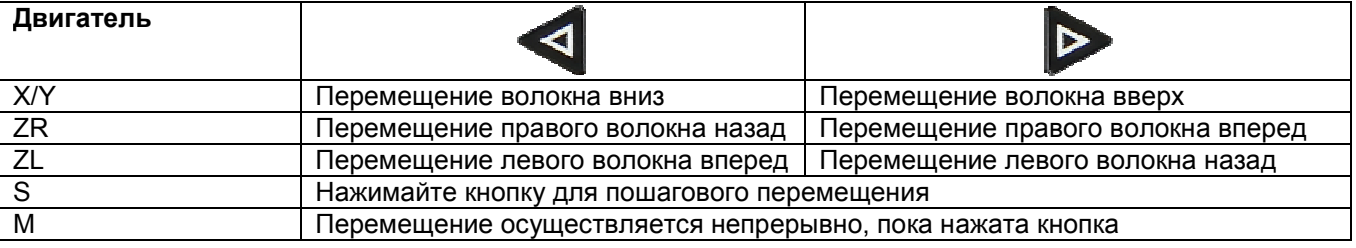

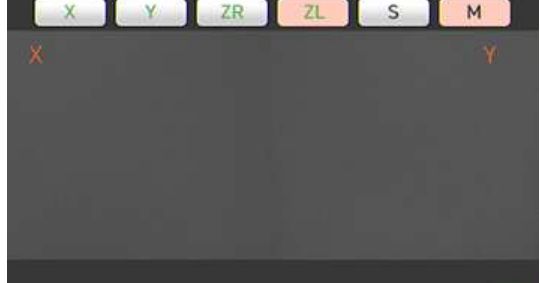

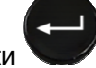

**Стр. 39 из 54** Адаптированный перевод на русский язык - компания **ИМАГ**. Копирование и иное воспроизведение любым способом данного документа и его частей без разрешения **ИМАГ** запрещены. Компании **Ilsintech** и **ИМАГ** оставляют за собой право без уведомления вносить изменения в описание продуктов.

#### **6.5.4 Motor Calibration (калибровка электродвигателя)**

Настройки электродвигателя установлены в сварочном аппарате по умолчанию. Однако в зависимости от места настройки электродвигателя скорость сварки может замедлиться. Если во время сварки скорость электродвигателя замедляется или используется ненормальное положение ввода, можно откалибровать настройку параметров электродвигателя автоматически, используя данную функцию.

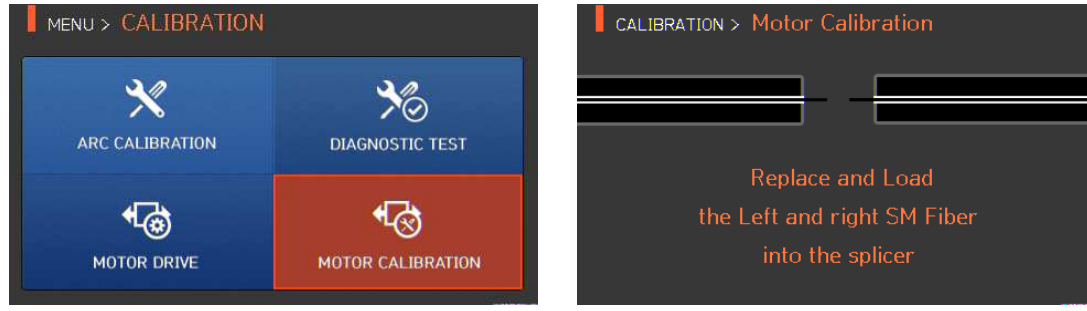

- 1. Поместите оптическое волокно в сварочный аппарат.
- 2. Выберите Motor Calibration с помощью кнопки .
- 3. Если после проверки на экране появляется сообщение об ошибке, немедленно обратитесь в компанию Ilsintech.
- 4. Чтобы завершить калибровку электродвигателя, нажмите кнопку .

## **6.6 Electrodes (электроды)**

Для получения доступа к меню сварочного аппарата нажмите кнопку , затем выберите

ELECTRODES с помощью кнопки . Откроется меню электродов, показанное на рисунке ниже. Необходимо регулярно проверять и очищать электроды, потому что они изнашиваются. Из-за многочисленных сварок на поверхности электродов осаждаются вещества, являющиеся результатом окисления кремния. Данное меню включает различные функции – счетчик разрядов, время замены электродов – и включает в себя четыре подменю.

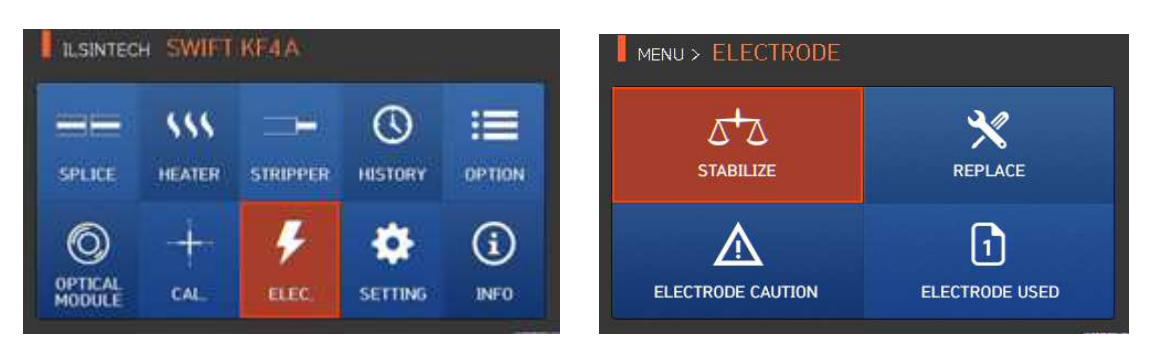

#### **6.6.1 Stabilize (стабилизация электродов)**

Иногда окружающие условия могут приводить к появлению нестабильного разряда и повышению потерь в сварном стыке. В частности, когда сварочный аппарат находится на большей или меньшей высоте над уровнем моря, стабилизация разряда может занимать некоторое время. Поэтому необходимо подождать стабилизации работы электродов сварочного аппарата. То же относится и к установке нового комплекта электродов, после которой следует воспользоваться функцией их стабилизации.

1. Поместите подготовленное оптическое волокно в сварочный аппарат.

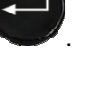

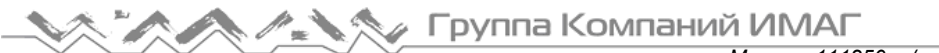

2. Выберите Stabilize с помощью кнопки .

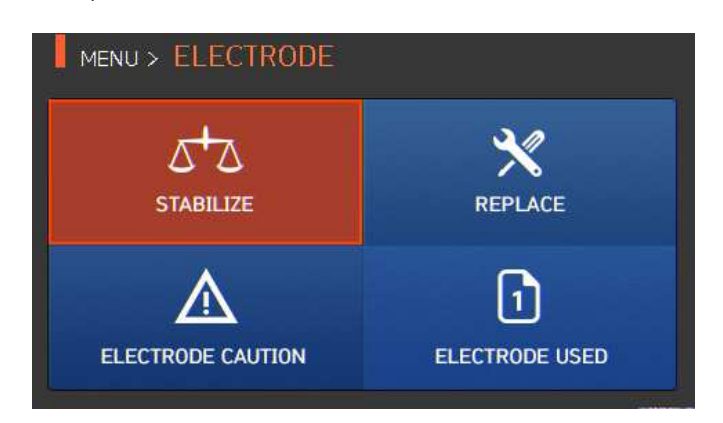

3. Нажмите кнопку OK.

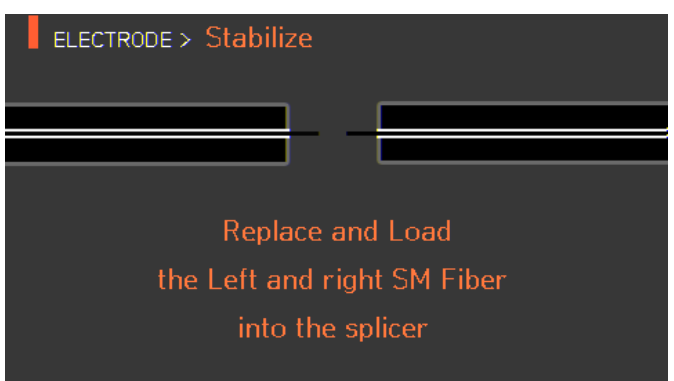

- 4. Чтобы стабилизировать электроды, выполните 30 последовательных циклов разряда.
- 5. По завершении стабилизации на экране будет отображаться результат, подобный показанному на следующем рисунке.

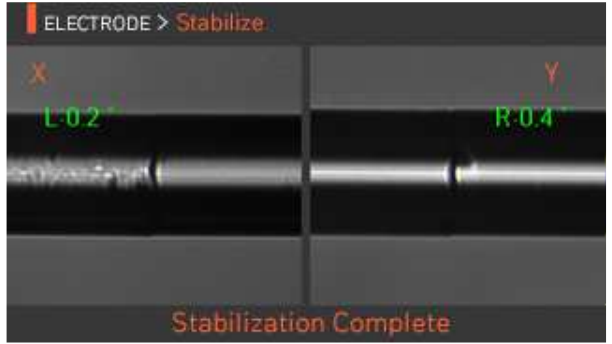

6. По завершении стабилизации электродов следует также снова провести процедуру калибровки величины разряда.

#### **6.6.2 Replace (замена электродов)**

Рекомендуемый цикл замены электродов составляет 3000 разрядов. Когда установленный цикл завершается, на дисплее появляется сообщение с рекомендацией заменить электроды.

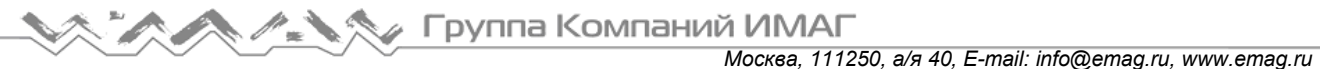

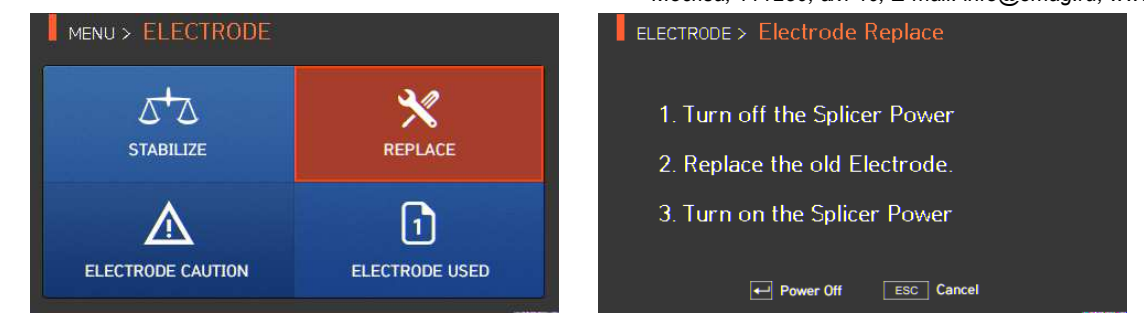

#### **6.6.3 Electrode Caution (предупреждение о состоянии электрода)**

Данная функция позволяет установить количество разрядов, после которого будет подаваться предупреждающее сообщение о необходимости замены электродов. Рекомендуется заменять электроды через каждый 3000 использований.

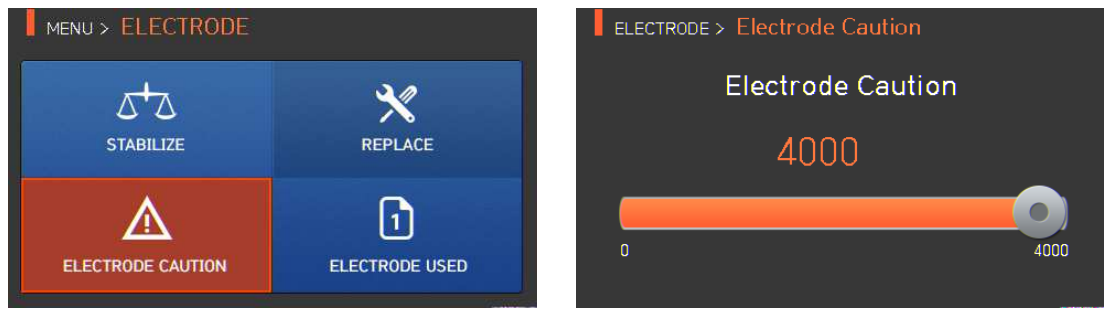

#### **6.6.4 Electrode used (количество использований электродов)**

Данная функция позволяет посмотреть счетчик числа разрядов, для которых были использованы установленные электроды.

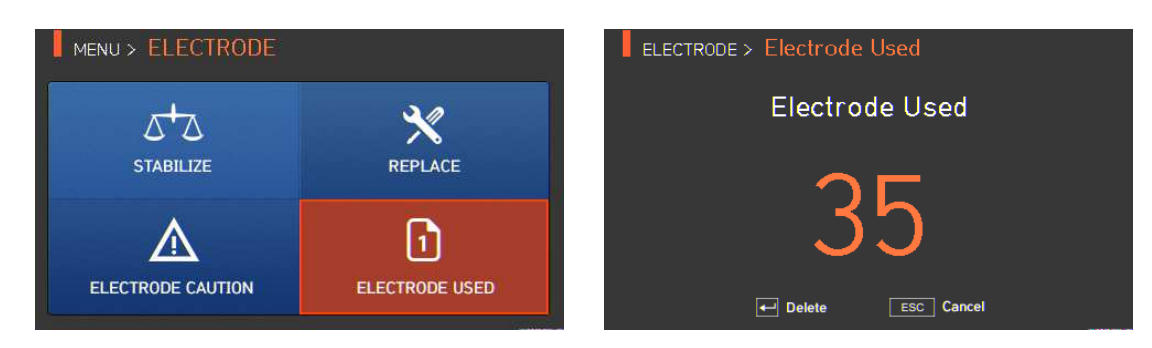

## **6.7 Setting (настройка)**

Для получения доступа к меню сварочного аппарата нажмите кнопку , затем выберите SETTING с

помощью кнопки . Откроется меню настройки, показанное на рисунке ниже.

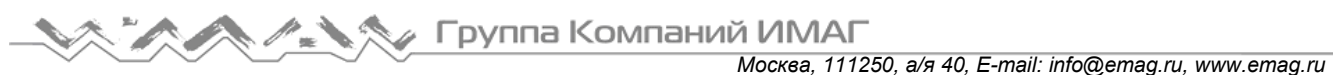

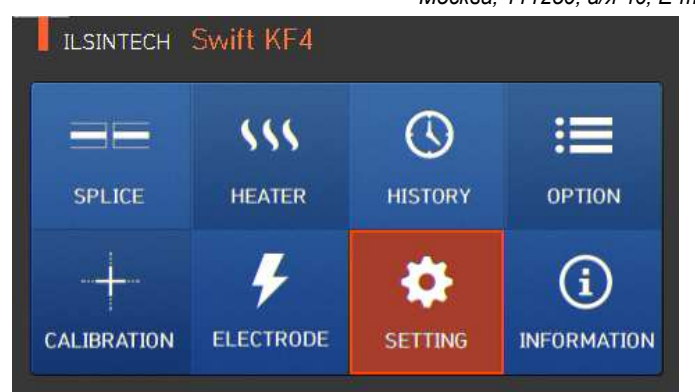

### **6.7.1 Language (язык)**

Данная функция позволяет установить язык, который будет отображаться на экране.

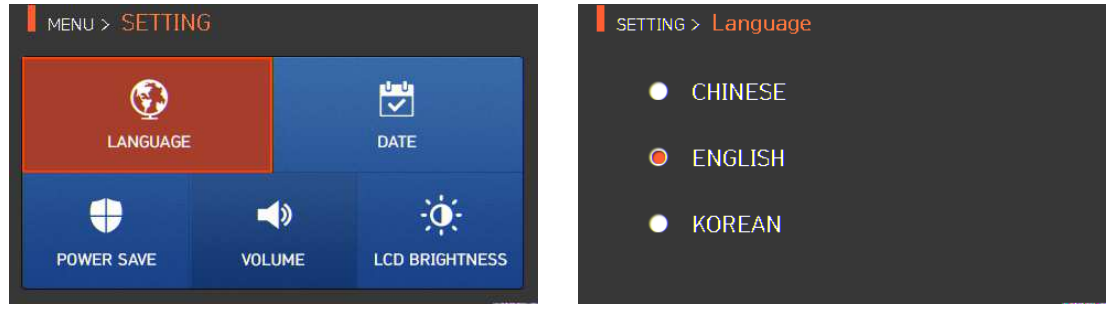

### **6.7.2 Date (дата)**

Данная функция позволяет установить дату и время.

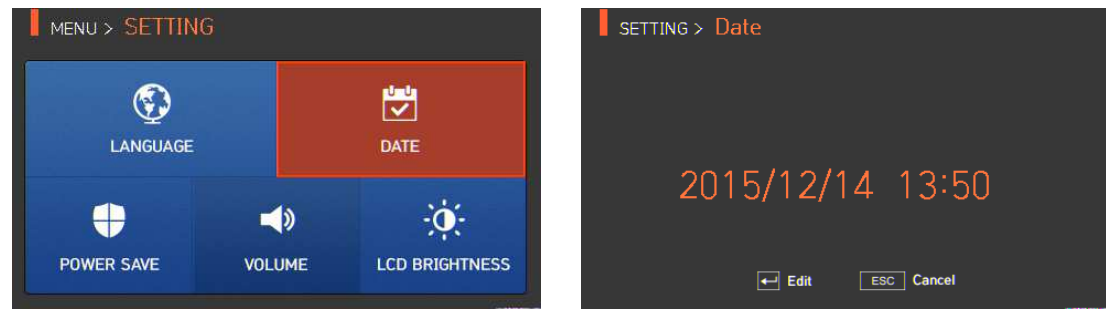

#### **6.7.3 Power Save (экономия питания)**

Это важная функция обеспечения экономии энергии. Когда сварочный аппарат Ilsintech KF4 PLUS работает от аккумуляторной батареи, рекомендуется включать данную функцию. Это позволит увеличить время работы сварочного аппарата.

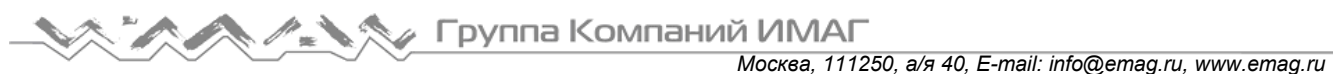

MENU > SETTING 뿻 LANGUAGE DATE ◀⇒ **POWER SAVE VOLUME LCD BRIGHTNESS** 

### **6.7.4 Monitor (монитор)**

Жидкокристаллический дисплей сварочного аппарата Ilsintech KF4 PLUS будет автоматически выключаться, если в течение установленного времени на нем не будут осуществляться никакие операции. Дисплей включится снова при нажатии любой кнопки.

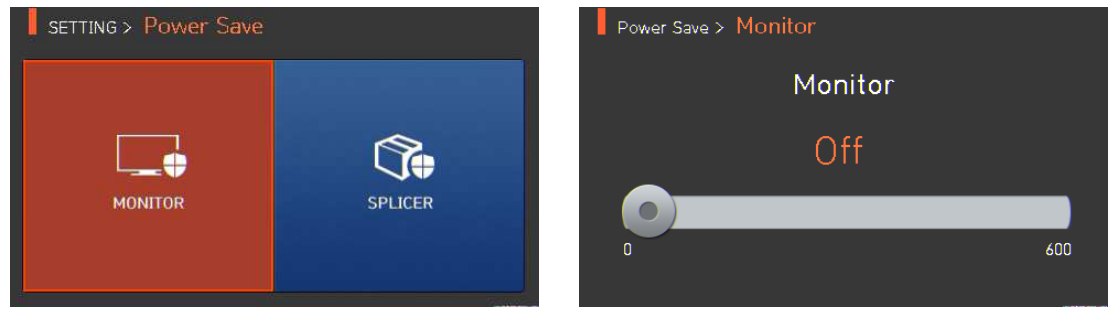

### **6.7.5 Splicer (сварочный аппарат)**

Сварочный аппарат Ilsintech KF4 PLUS будет автоматически выключаться, если в течение установленного времени на нем не будет выполняться какая-либо операция. Сварочный аппарат

включится снова только при нажатии кнопки .

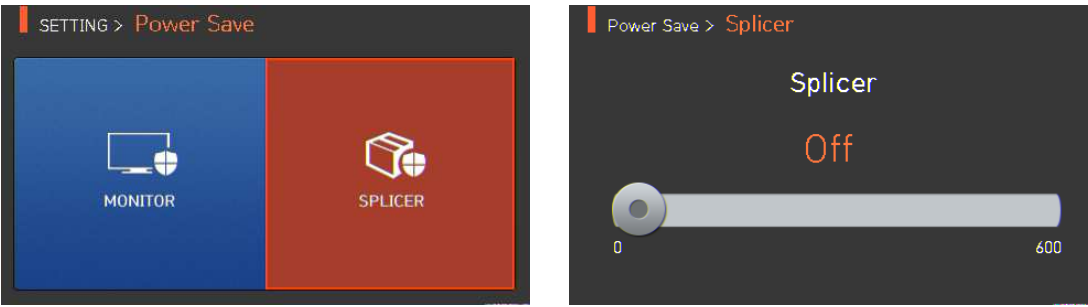

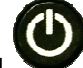

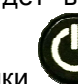

#### **6.7.6 Volume (громкость звукового сигнала)**

Данная опция позволяет отрегулировать громкость звукового сигнала.

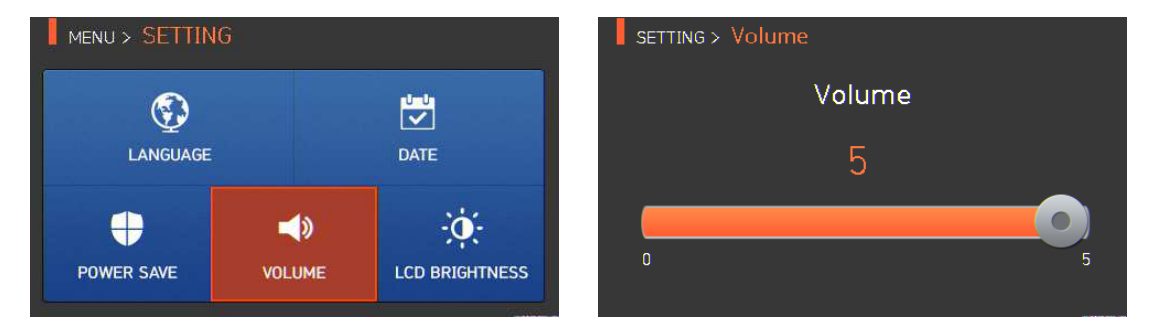

#### **6.7.7 LCD brightness (яркость жидкокристаллического дисплея)**

MENU > SETTING  $\blacksquare$  SETTING > LCD Brightness **LCD Brightness** 愕  $\circledast$ LANGUAGE DATE 100  $\bullet$ 4 ◀D  $\Theta$  $10$ 100 **POWER SAVE VOLUME LCD BRIGHTNESS**  $\overline{\phantom{a}}$ 

#### Данная опция позволяет отрегулировать яркость экрана дисплея.

## **6.8 Information (информация)**

Для получения доступа к меню сварочного аппарата нажмите кнопку , затем выберите

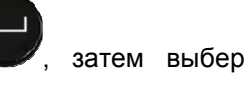

INFORMATION с помощью кнопки . Откроется меню информации, показанное на рисунке ниже. В этом меню приводится информация, необходимая для технического обслуживания.

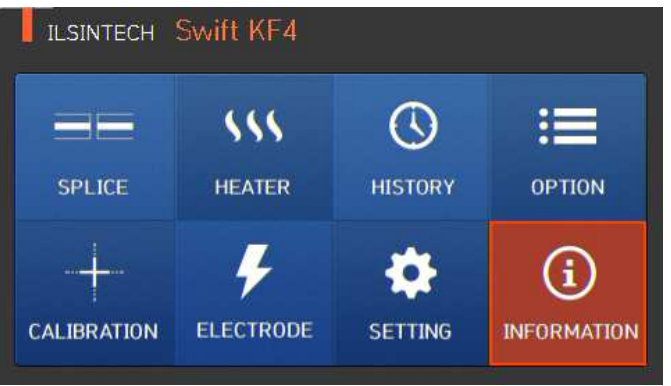

#### **6.8.1 Maintenance (техническое обслуживание)**

Нажмите на Maintenance (техническое обслуживание); откроется показанный ниже экран.

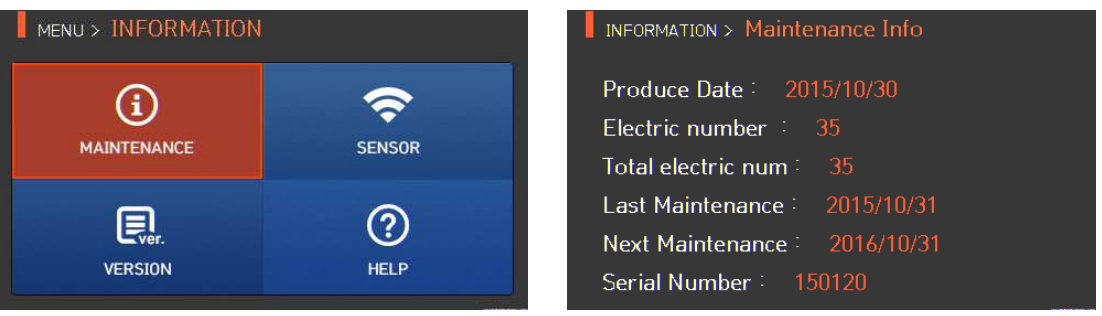

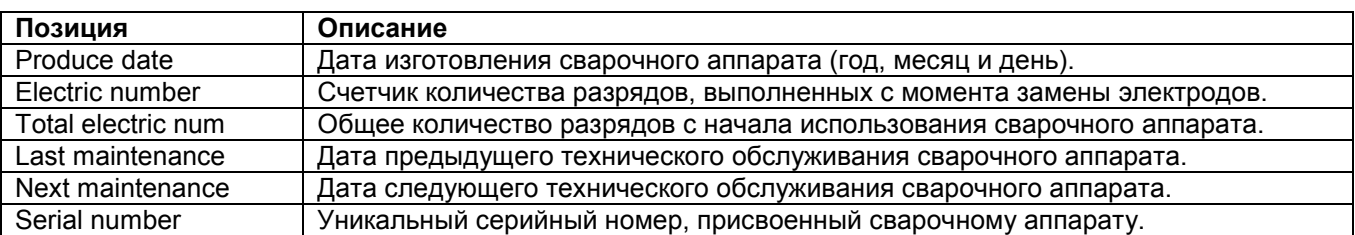

### **6.8.2 Sensor (датчик)**

Нажмите на SENSOR, на дисплее появится показанный ниже экран.

Сварочный аппарат имеет датчики, которые позволяют определять температуру и атмосферное давление.

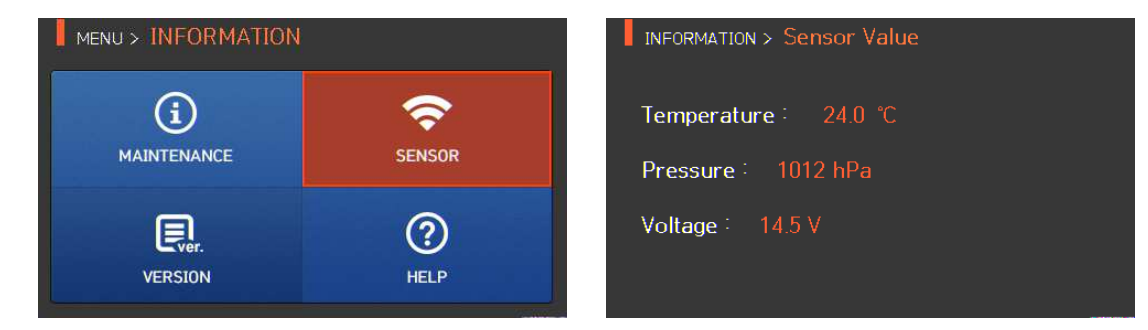

#### **6.8.3 Version (версия программы)**

Нажмите на VERSION, на дисплее появится показанный ниже экран.

Прошивку сварочного аппарата можно легко обновить с помощью персонального компьютера и использования компьютерной программы DataSync.

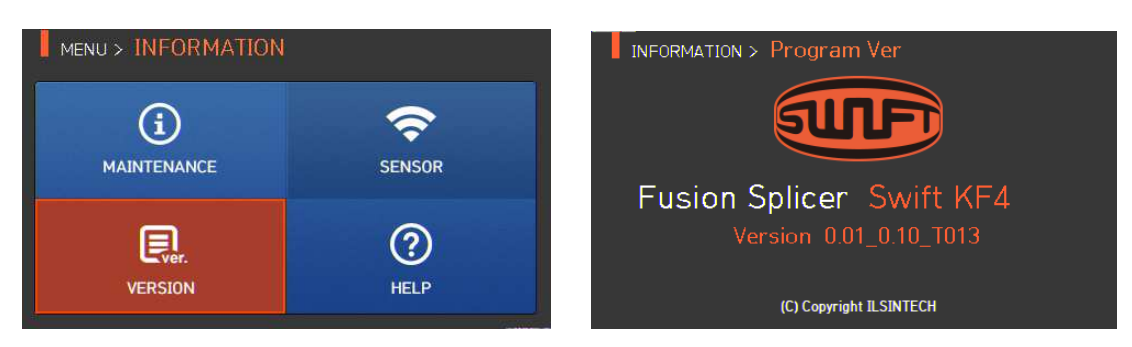

## **6.8.4 HELP (справка)**

Нажмите на HELP, на дисплее появится показанный ниже экран.

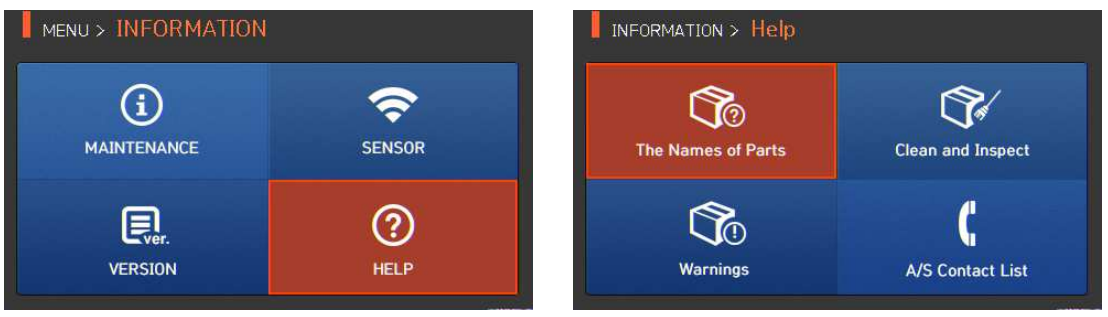

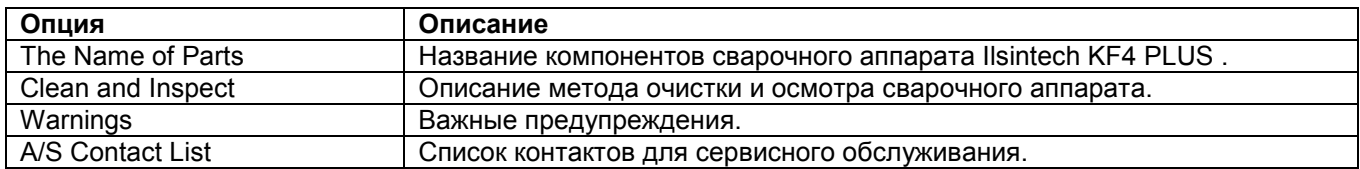

## **VII. Сообщение об ошибке**

## **7.1 Too Dirty Fiber (слишком грязное волокно)**

Это сообщение об ошибке появляется, когда подготовленное к сварке оптическое волокно имеет загрязнения, превышающие допустимый уровень.

Решение: Выполните сварку после очистки оптического волокна.

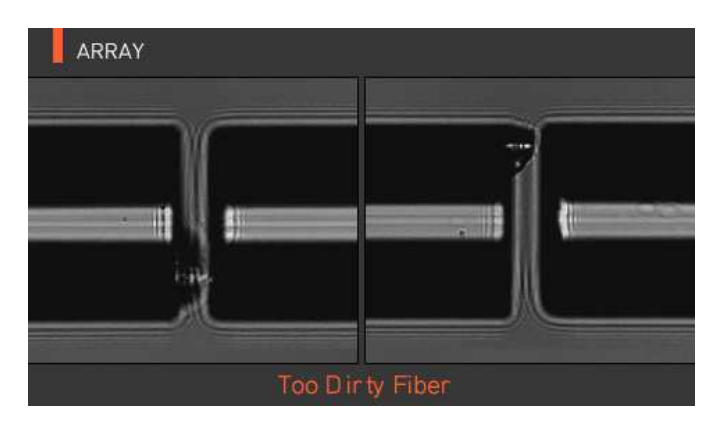

### **7.2 Replace Fiber (измените позицию волокна)**

Это сообщение об ошибке появляется, если оптическое волокно не находится в правильном положении, или загрязнены линзы объективов или отражатель.

**RESET** Решение: Нажмите кнопку и поместите оптическое волокно в правильное положение. Очистите линзы объективов и отражатель.

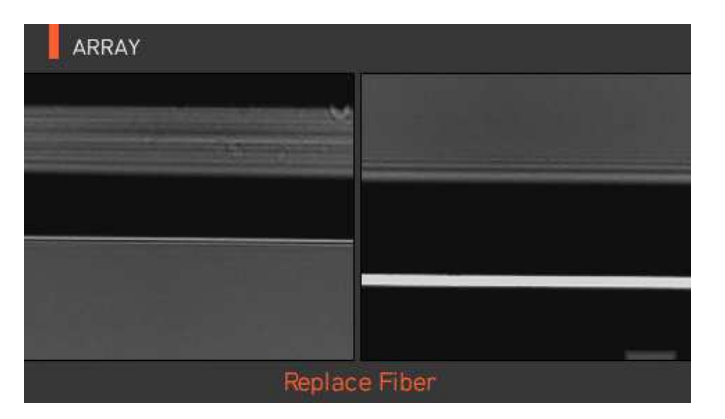

## **7.3 Too Long Fiber (слишком длинное волокно)**

Это сообщение об ошибке появляется, когда оптическое волокно расположено слишком близко к электродам, линза объектива или отражатель загрязнены, или светодиод не дает достаточно яркости.

RESET Решение: Нажмите кнопку и правильно поместите оптическое волокно в сварочный аппарат. Очистите линзу объектива и отражатель. Проведите проверку светодиода. Если при проверке светодиода возникает ошибка, обратитесь в компанию Ilsintech.

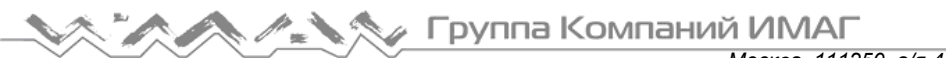

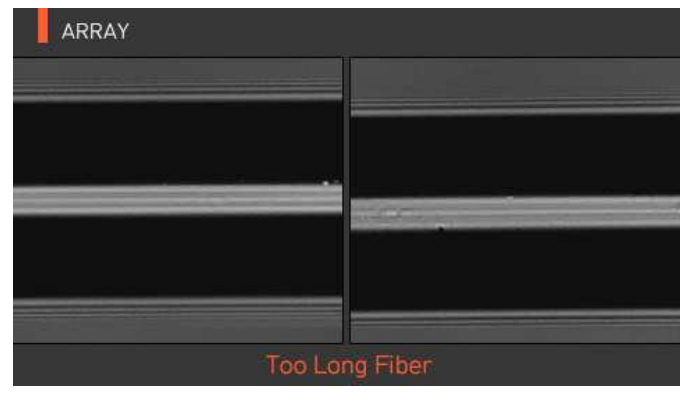

#### **7.4 Fiber Over Angle (превышение угла скола волокна)**

Это сообщение об ошибке появляется, когда измеренный угол скола оптического волокна превышает установленное предельное значение.

Решение: Проверьте состояние скалывателя оптического волокна. Проверьте установленное предельное значение угла скалывания.

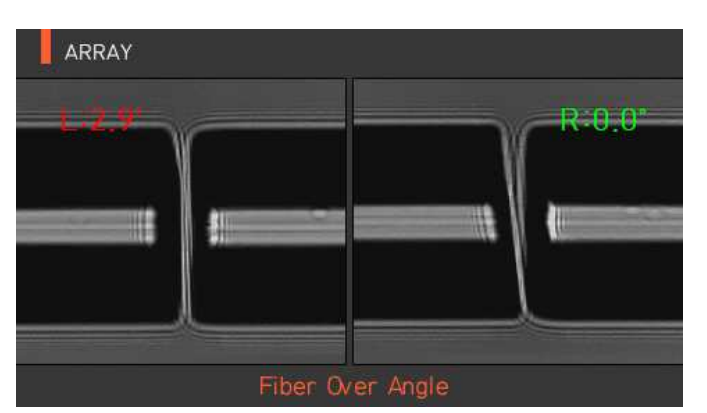

#### **7.5 Loss Limit Over (превышение предельного значения потерь)**

Это сообщение об ошибке появляется, когда оценка потерь в сварном стыке превышает предварительно установленное предельное значение.

Решение: Проверьте предельное значение потерь в сварном стыке.

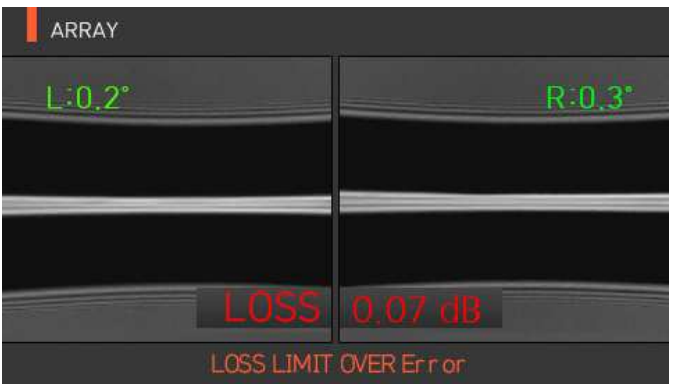

### **7.6 Fiber Thin Error (слишком тонкое волокно)**

Это сообщение об ошибке появляется, когда после сварки свариваемый участок оптического волокна становится тоньше.

Решение: Уменьшите значение расстояния сближения в меню настройки сварки. Убедитесь в том, что мощность разряда не слишком велика и время разряда не слишком продолжительно.

**© Ilsintech © ИМАГ, 2016** Адаптированный перевод на русский язык - компания **ИМАГ**. Копирование и иное воспроизведение любым способом данного документа и его частей без разрешения **ИМАГ** запрещены. Компании **Ilsintech** и **ИМАГ** оставляют за собой право без уведомления вносить изменения в описание продуктов.

## **7.7 Fiber Thick Error (слишком толстое волокно)**

Это сообщение об ошибке появляется, когда после проведения сварки место сварки становится толще остального оптического волокна.

Решение: Уменьшите значение настройки перекрывания. Убедитесь в том, что мощность разряда не слишком мала и время разряда не слишком непродолжительно.

## **7.8 Bubble Error (пузырьки в сварном стыке)**

Это сообщение об ошибке появляется, когда после проведения сварки оптического волокна в месте сварки появляются пузырьки или точки.

Решение: Проверьте состояние скалывателя оптического волокна. Очистите V-образную канавку. Проверьте состояние электродов.

## **7.9 Cleaved Surface Error (низкое качество поверхности скола волокна)**

Это сообщение об ошибке появляется, когда поверхность скола оптического волокна имеет низкое качество.

Решение: Проверьте состояние скалывателя оптического волокна. Сколите оптическое волокно еще раз.

## **VIII. Устранение проблем, возникающих при сварке**

## **8.1 Слишком большие потери в сварном стыке**

Причиной плохой сварки может быть пыль или инородные частицы на поверхности оптического волокна. • Тщательно очистите поверхность оптических волокон.

- Не очищайте оптическое волокно после скалывания, чтобы не загрязнить его торец.
- При вводе не задвигайте оптическое волокно через V-образную канавку. Чтобы поместить волокно в V-образную канавку, опускайте его вертикально вниз.

Грязь в V-образной канавке мешает правильной юстировке волокон.

• Постоянно поддерживайте чистоту V-образной канавки.

Плохое состояние электродов

• Если электроды изношены, их наконечники могут быть изогнуты или загрязнены. Замените электроды.

Неправильно установлена величина или время разряда.

- Проверьте установленные величину и время разряда, проведите повторную настройку и установите правильные значения.
- Наиболее оптимальной настройкой является изначальное установленное значение (заводская настройка).

Неправильный режим сварки.

• Убедитесь, что выбран режим сварки, подходящий для определенного типа оптического волокна.

### **8.2 Ненормальная работа сварочного аппарата**

Процедура юстировки повторяется.

- Откройте ветрозащитную крышку и снова ее закройте.
- Если неисправность повторяется, откройте ветрозащитную крышку, нажмите кнопку выключите питание; обратитесь в компанию Ilsintech.

Постоянно появляется ошибка «Too Long Fiber» (слишком длинное волокно).

• Выключите питание сварочного аппарата и обратитесь в компанию Ilsintech.

## **IX. Вопросы и ответы**

## **9.1 Питание**

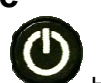

Нажатие кнопки на сварочном аппарате не приводит к включению питания.

• Нажмите выключатель питания и удерживайте его в нажатом положении около секунды; проверьте, выключился ли монитор сварочного аппарата.

Аккумуляторная батарея была заряжена полностью, но позволяет проводить только несколько сварок.

- Если не был включен режим экономии энергии, аккумулятор быстро разряжается. Более подробную информацию можно получить в разделе настройки (настройка автоматического отключения). Если сварочный аппарат не использовался долгое время, полностью зарядите его аккумуляторную батарею.
- Если аккумуляторная батарея сварочного аппарата использовалась продолжительное время, и период ее рекомендованной эксплуатации завершился, замените ее новой аккумуляторной батареей. Так как вся работа аккумулятора основывается на химических реакциях, уровень его заряда снижается при низкой температуре; в частности, при температуре ниже нуля заряд аккумулятора может быстро закончиться. Также заряд аккумулятора расходуется быстрее при высокой температуре, потому что возрастает потребляемая мощность.

Во время заряда аккумуляторной батареи не включается светодиодный индикатор.

• Отсоедините кабель питания переменного тока от зарядного устройства и подсоедините кабель питания постоянного тока к прикуривателю автомобиля. Через 10 – 15 секунд подсоедините кабель питания переменного тока. На аккумуляторной батарее загорится красный светодиодный индикатор и начнется зарядка.

Индикатор аккумуляторной батареи не показывает оставшийся заряд.

• Зарядите аккумуляторную батарею.

Информация на индикаторе аккумуляторной батареи неправильная.

• Индикатор уровня заряда аккумуляторной батареи выполняет только информационную функцию.

## **9.2 Сварка**

На дисплее появляется сообщение об ошибке.

• Более подробная информация приводится в разделе «Список сообщений об ошибках».

Неровная сварка или высокие потери в сварном стыке.

- Очистка V-образной канавки, V-образного блока, отражателя и линз объективов описывается в разделе «Техническое обслуживание». Замена электрода описывается в том же разделе. Обратитесь к секции «Высокие оцениваемые потери» раздела «Список сообщений об ошибках».
- Если оптическое волокно перекручено или изогнуто, помещайте его в сварочный аппарат изгибом вниз. Потери в сварном стыке в значительной мере зависят от угла скола волокна, условий разряда и уровня загрязнения волокна. Если после проведения всех описанных выше операций проблему с высокими потерями в сварном стыке решить не удалось, обратитесь в компанию Ilsintech. Для обеспечения высокого качества сварки рекомендуется проводить регулярное обслуживание сварочного аппарата (не реже раза в год).

Монитор внезапно выключается.

• Обратитесь к настройке функции экономии энергии [Power Save] в меню.

Сварочный аппарат внезапно выключается.

• Обратитесь к настройке функции экономии энергии [Power Save] в меню.

Невозможно изменить величину и продолжительность разряда.

• Для режимов SM, NZ, MM или AUTO невозможно изменить величину и продолжительность разряда. В этих режимах правильную величину разряда можно поддерживать проведением процедуры его калибровки (Arc Calibration). Величина и время разряда будут устанавливаться автоматически для предотвращения изменения в другом режиме.

Как установить паузу?

• Обратитесь к разделу меню [Option] (опции).

Как вывести на дисплей угол скола, угол оптического волокна и отклонение оболочки?

• Обратитесь к разделу меню [Option] (опции).

Разница между оцениваемыми и измеренными потерями в сварном стыке.

• Оцениваемые потери в сварном стыке являются только результатом расчета, поэтому их следует использовать только в качестве справочной информации.

## **9.3 Работа нагревателя защитной трубки**

Термоусадка защитной трубки оптического волокна выполнена не до конца.

• Увеличьте продолжительность нагрева. Более подробная информация приводится в меню [Heater] (нагреватель).

Нагреватель защитной трубки перегревается.

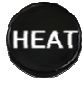

• Прекратите использование нагревателя, нажав кнопку . Выключите питание и обратитесь в

• Если защитная трубка расплавляется и прилипает к крышке нагревателя после термоусадки, выньте трубку из нагревателя, вытолкнув ее ватным тампоном.

#### Как инициализировать нагревание в режиме нагревателя?

• Подробная информация приводится в меню [Heater] (нагреватель).

Как прервать процесс нагревания?

• Процесс нагревания невозможно отменить нажатием кнопки . Для отмены еще раз нажмите

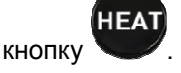

компанию Ilsintech.

## **9.4 Другое**

Как заблокировать режим сварки или режим нагревателя?

• Для получения информации обратитесь к разделу [Menu Lock] (блокировка меню).

Количество разрядов в режиме сварки не изменилось даже после выполнения калибровки величины разряда (Arc Calibration).

• Откалиброваны внутренние стандартные параметры разряда. Количество дуговых разрядов, отображаемое в каждом режиме сварки, не изменяется.

Если вы забыли пароль,

• Обратитесь в компанию Ilsintech.

## **X. Гарантийный период и обслуживание**

#### **Ограниченная ответственность**

Компания Ilsintech гарантирует отсутствие в своей продукции дефектов материалов и изготовления. При нормальной эксплуатации и техническом обслуживании вся аппаратная часть изделия не будет иметь физических дефектов материалов и изготовления в течение гарантийного срока. В противном случае изделие будет отремонтировано или заменено бесплатно; решение о ремонте или замене принимается исключительно компанией Ilsintech. Клиенты будут платить за ремонт аппарата даже в гарантийный период, если дефект или повреждение произошли в результате

- 1. Стихийных бедствий.
- 2. Подачи ненормально высокого напряжения.
- 3. Небрежного обращения со стороны пользователя.
- 4. Обращения или обслуживания, не соответствующих эксплуатационным процедурам или инструкциям, представленным в данном руководстве пользователя.
- 5. Повреждения или неисправности расходных компонентов (электроды и т.п.).

### **10.1 Информация, необходимая для ремонта**

Перед отправкой сварочного аппарата производителю необходимо в первую очередь связаться с компанией Ilsintech.

- 1. Пожалуйста, пересылайте сварочный аппарат с приложенной запиской. В записке укажите следующую информацию: имя, отдел, компанию, адрес, номер телефона, номер факса, адрес электронной почты.
- 2. Серийный номер сварочного аппарата.
- 3. Состояние сварочного аппарата и сообщения об ошибке с монитора аппарата, которые появлялись ко времени отправки аппарата компании Ilsintech.

### **10.2 Транспортировка**

Так как сварочный аппарат Ilsintech KF4 PLUS является высокоточным прибором, необходимо защитить его от влаги, тряски и ударов, и перевозить в специальном транспортировочном футляре. При пересылке аппарата в сервисный центр для ремонта, пожалуйста, упаковывайте его со всеми компонентами в транспортировочный футляр.

### **10.3 Ремонт**

В процессе ремонта из памяти аппарата могут быть стерты сохраненные данные, например, результаты сварки и режимы сварки.